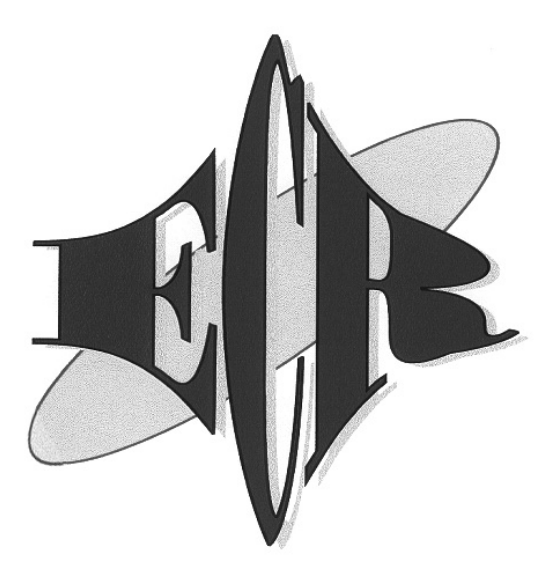

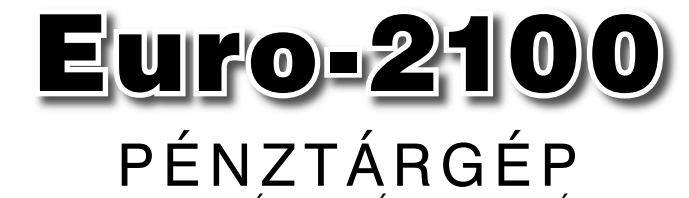

### PENZTARGEP HASZNALATI UTMUTATO

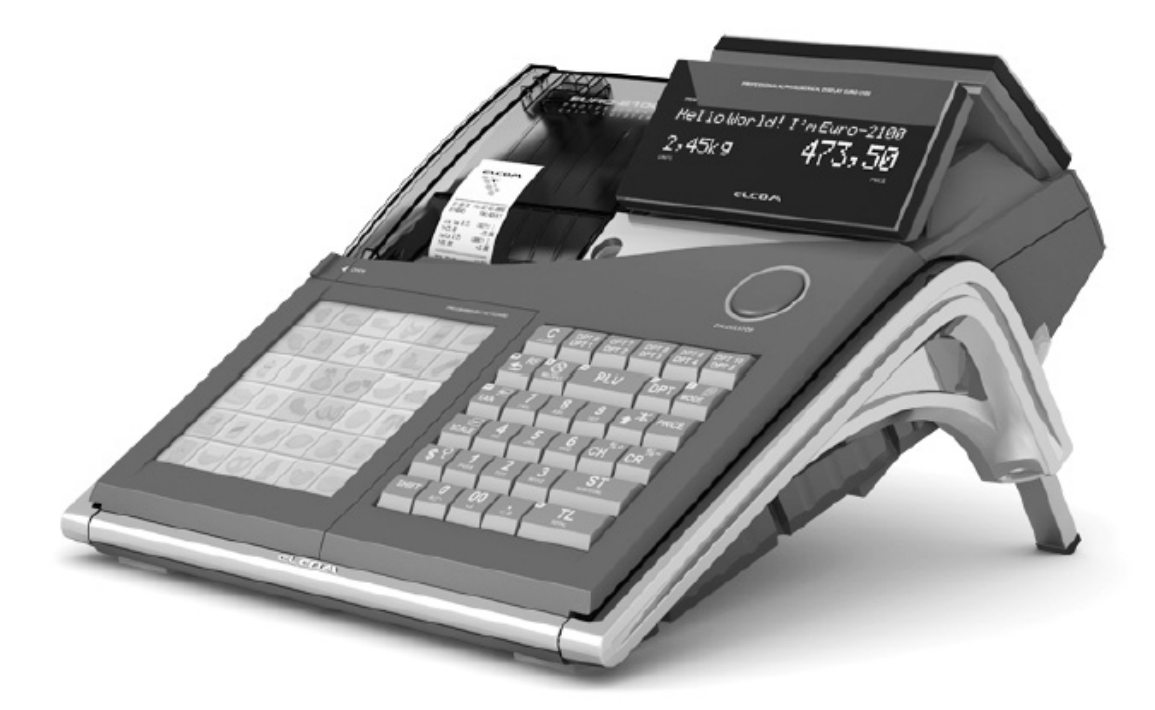

# Forgalmazó: **ECR-Trade Kft.**

1133 Budapest, Dráva utca 5/a. Tel./fax: 06 (1)/350-4006 • www.ecr-penztargep.hu

Ezen használati útmutató egészének vagy részének másolása illetve terjesztése csak az ECR-Trade Pénztárgép Kft. hozzájárulásával lehetséges. Minden jog fenntartva.

 $\overline{\phantom{a}}$ 

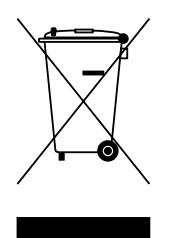

Ez, a terméken található jelzés azt jelenti, hogy a pénztárgépet élettartamának lejárta után ne dobja a háztartási szeméttárolóba. A készüléket speciális, elektronikai hulladék begyűjtő és újrahasznosító helyen kell leadni, vagy pénztárgép értékesítő helyen ill. a forgalmazónál, a hatályos rendelkezések értelmében.

Az elektronikai berendezés megfelelő megsemmisítésével hozzájárul a természeti források megőrzéséhez, és segít a környezetre, valamint az emberi forrásokra történő esetleges negatív hatások megelőzésében.

Részletekkel kapcsolatban keresse a pénztárgép forgalmazóját, a pénztárgép értékesítő helyet vagy a helyi hulladékgazdálkodásért felelős hatóságot.

Ez az elektronikai berendezés ólommentes gyártási technológiával készült.

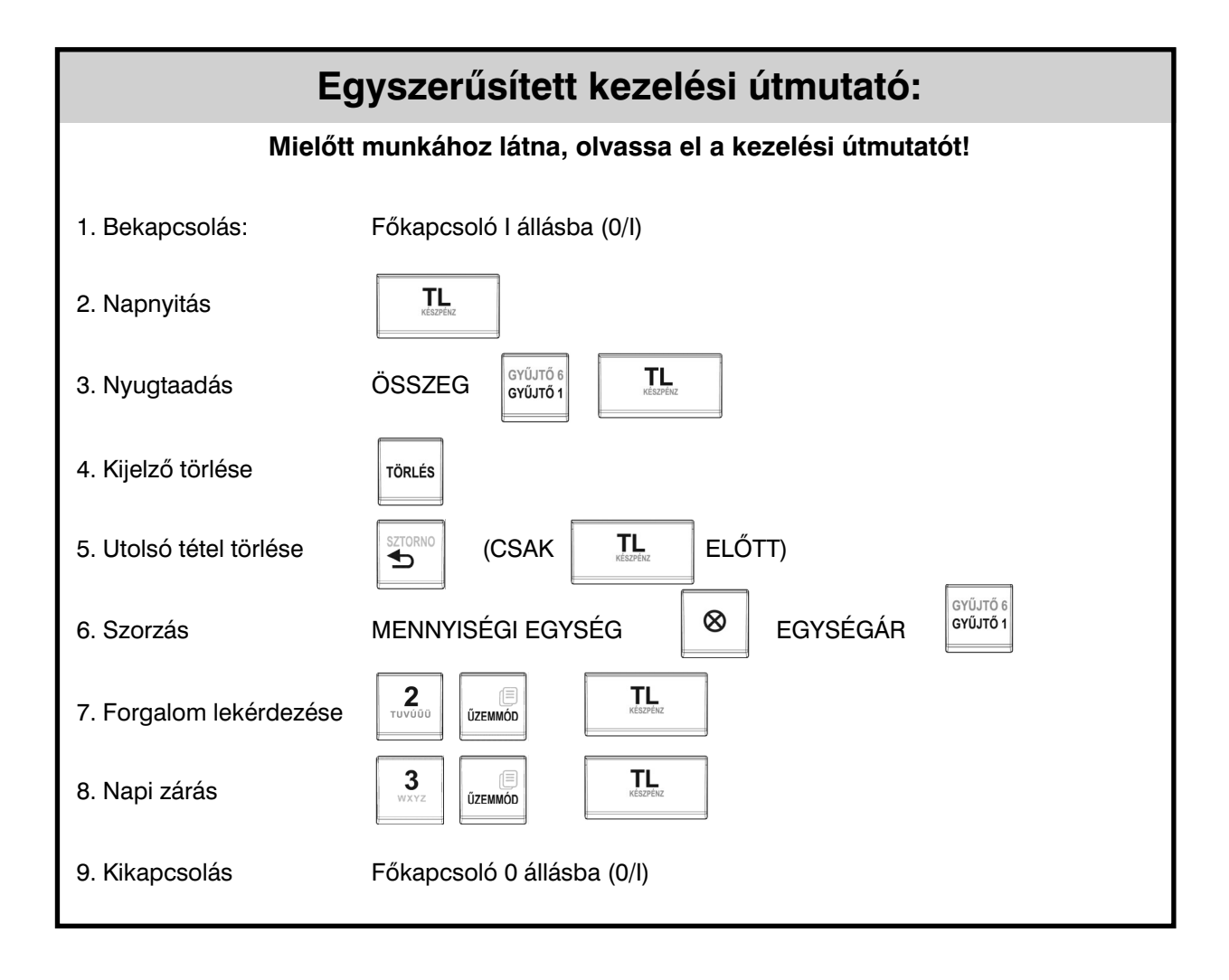

### **Tartalomjegyzék**

 $\mathbf{I}$ 

 $\overline{\phantom{a}}$ 

 $\overline{\phantom{a}}$ 

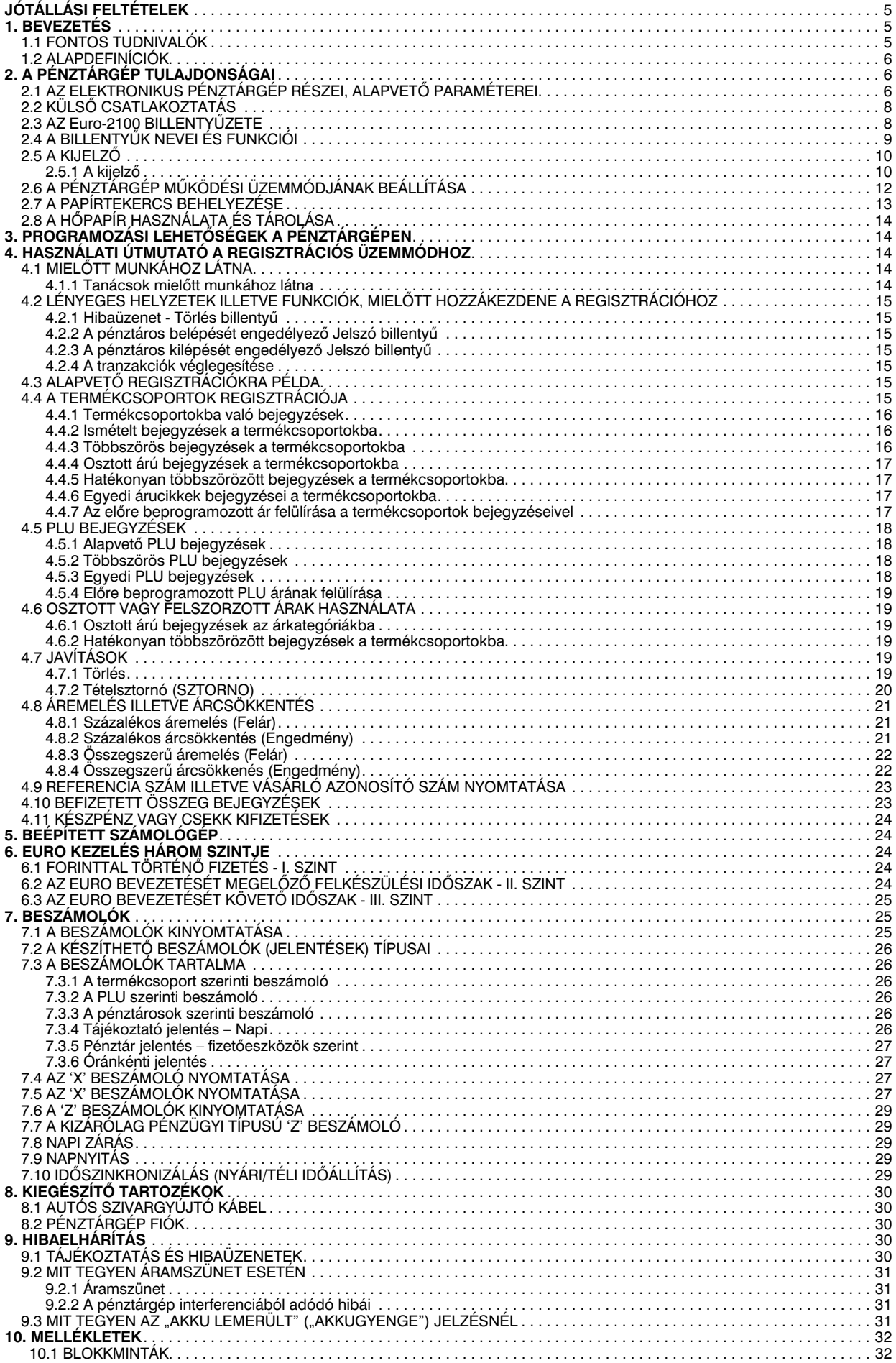

### **Jótállási feltételek**

- 1. Jótállási igényt gépnaplóval a forgalmazó által kijelölt szerviznél (a vásárlás helyén) lehet érvényesíteni. A gépnaplónak tartalmaznia kell:
	- a. a készülék típus-, gyári szám -, APEH-szám adatait
	- b. az eladás dátumát és a tulajdonos (felhasználó) adatait.
- 2. A jótállás időtartama a vásárlás időpontjától számított 24 hónap
- A jótállás időtartama alatt a pénztárgép értékesítője által forgalmazott, bevizsgált és jóváhagyott kellékanyag a garancia feltétele. Nem megfelelő kellékanyag használata a garancia *elvesztésével jár.*
- 4. Nem érvényesíthető a jótállási igény, ha:
	- a. A készülék vagy annak gépnaplója nem azonosítható, illetve a gépnapló nem a valóságnak megfelelő adatokat tartalmazza.
	- b. A hiba rendeltetésellenes használat, szakszerűtlen szállítás vagy tárolás, törés, rongálás következménye.
	- c. A hiba a készüléken kívülálló ok (pl. hálózati feszültség változása, elemi csapás, beázás, stb.) miatt következett be.
	- d. A készülék javítása lehetetlenné válik a forgalmazó vagy a szerviz működési körén kívül álló ok miatt (pl. a felhasználó bármely okból akadályozza a szerviztevékenységet.)
- 5. A meghibásodás felismerése után a felhasználó köteles a kijelölt szervizt haladéktalanul értesíteni, ennek elmulasztásából eredő károk (akár a garancia elvesztése a kárenyhítési kötelezettség elmulasztásából adódóan) a felhasználót terhelik.
- 6. A jótállás teljesítését a szerviz 2 munkanapon belül megkezdi.
- 7. A javítás típustól függően az üzemelés helyén vagy a szervizben történhet.
- 8. A helyszíni javítás sikertelensége esetén (garanciaidőn belül is) a javítással összefüggő szállítás *díja minden esetben a felhasználót terheli.*
- 9. A kiszállás minden esetben (garanciaidőn belül és garanciaidőn túl) díjköteles és a felhasználót *terheli.*
- 10. *Nem vonatkozik a jótállás:*
	- *a. a természetes elhasználódásból ered hibákra*
	- *b. a karbantartás elmulasztása miatt bekövetkez hibákra*
	- *c. a pénztárgép telepes üzemmódját biztosító akkumulátorra*
- 11. A rendszeres időszaki karbantartás feltételeiről a javításra kijelölt szerviz kézséggel ad felvilágosítást.

### **1. Bevezetés**

Köszönjük, hogy megvásárolta, az Euro-2100 pénztárgépünket. Kérjük, mielőtt megkezdené a pénztárgép használatát, olvassa el a használati útmutatót, hogy alaposan megismerkedjen a pénztárgép funkcióival és mködésével. Ne dobja ki a használati útmutatót, esetleg fogja még használni, segít majd minden, a használat során felmerülő kérdésre választ adni.

#### **1.1 Fontos tudnivalók**

- Ne tegye ki a pénztárgépet közvetlen napsugárzásnak, tartsa olyan helyen, ahol nincs szokatlanul nagy hőmérsékletingadozás (-5 °C alatt – +50 °C felett) és nagy páratartalom. Az ilyen helyeken károsodhat mind maga a pénztárgép doboza, mind pedig az elektronikus részek.
- Hagyja bekapcsolva a pénztárgépet legalább 8 órán keresztül, hogy teljesen fel tudjon töltődni a belső akkumulátor és a NiCd kisegítő (back-up) akkumulátor is.
- Ha hideg környezetből melegebb környezetbe viszi a pénztárgépet, vagy fordítva, legalább 20 percig ne kapcsolja be a pénztárgépet, minden alkatrésznek elegendő időt hagyva az új hőmérséklethez való alkalmazkodáshoz.
- Száraz, puha törlőkendővel tisztítsa meg a pénztárgépet. Soha ne használjon benzint vagy oldószereket. Ilyen tisztítószerek használatával elszíneződhet vagy megrongálódhat a pénztárgép felülete.
- Ne öntsön semmiféle folyadékot a pénztárgépre, mert árthat a működésének. A billentyűzetre különösen vigyázzon.

- Csatlakoztassa a pénztárgépet a gyári adapterrel hagyományos hálózati csatlakozóba. Ugyanazon hálózatba kötött más elektromos berendezés a pénztárgép nem megfelelő működését okozhatja. Nagy interferenciás közegben használja a gyártó által javasolt speciális anti-interferencia berendezést.
- Ha a pénztárgép nem megfelelően működik, keresse fel a legközelebbi hivatalos márkakereskedőt. Ne próbálja saját maga megjavítani a pénztárgépet! Ne nyissa ki a pénztárgépet!
- *Élesített pénztárgép esetén a plomba feltörése a garancia megsz-nését okozza.*
- Húzza ki az AC/DC adaptert, ha teljesen áramtalanítani akarja a berendezést.
- Ha külső adapter csatlakozik a pénztárgéphez, akkor a belső akkumulátor (opció) töltődik, még a berendezés kikapcsolt állapotában is.
- Nyomtatás közben mindig várja meg, amíg a nyomtató befejezte a nyomtatást. Ne tépje le a nyugtát nyomtatás közben, ezzel kárt tehet a nyomtatóban.
- Csak jó minőségű hőpapírt használjon. Ha megfelelően karbantartja a nyomtatót, akkor az átlagos élettartam 25 millió sor kinyomtatását teszi lehetővé!
- Nyomtatási papír tárolására vonatkozó előírások: fénytől óvva tárolja a hőpapírt. Tartsa olyan helyen, ahol a hőmérséklet nem éri el a 40 °C-ot. A hőpapír ne érintkezzen PVC-vel, lágyítókkal, szerves oldószerekkel vagy ragasztóval.
- $\bullet$  Csak az eredeti AC/DC töltőt használja elektromos csatlakozásra. Más típusú adapterek használata kárt tehet a pénztárgépben.
- $\bullet$  Csak a hivatalos kereskedő által javasolt programot és az eredeti összekötő kábelt használja a pénztárgép és a számítógép közti kommunikációra. A vonalkód szkennerek tekintetében csak ezen használati útmutatóban javasolt csatlakozót használja.
- Ha a pénztárgépet hosszú ideig nem használja, akkor javasolt negyedévente legalább 24 órára bekapcsolni, hogy a belső NiCd kisegítő akkumulátor töltődjön, így az adatok nem veszhetnek el. Vegye figyelembe, hogy a belső akkumulátor kapacitásának körülbelül 70%-át veszti el 6 hónap alatt.
- Ha a pénztárgépet nem a használati útmutatóban leírtak szerint használja, akkor a hivatalos márkakereskedő nem vállal felelősséget az adatok valódiságáért és az esetleges károkért.

#### *Figyelmeztetés!*

#### A készüléket és a hálózati adaptert csepegő, freccsenő víz hatásának kitenni tilos!

#### **1.2 Alapdefi níciók**

#### Fejléc

Minden nyomtatott nyugta fejlécén van egy ún. bevezető információ, amely megelőzi a vásárolt áruk leírását. Ez főleg arra használatos, hogy a pénztárgép tulajdonosát (vállalat neve, adószám, vállalat azonosítója stb.) azonosítsa.

 ELADÓ CÉG NEVE ELADÓ CÉG SZÉKHELYE BOLT NEVE BOLT CÍME ELADÓ CÉG ADÓSZÁMA

#### <u>GYUJTOK, TERMÉKCSOPORTOK (Gyűjtő1, …)</u>

A gyűjtők olyan termékeket jelölnek, amelyek valamilyen szempontból összetartoznak (tejtermékek, élelmiszerek, gyümölcsök stb.). A gyűjtők így a nevükkel, paramétereikkel és az előre beprogramozott eladási árukkal (ha közvetlen eladásra kerülnek) jellemezhetőek.

#### ÁRUCIKK (Price Look Up, PLU), Egyedileg programozott árucikk

A PLU az árucikk rövidítése és az egyes termékek, termékegységek jelölésére szolgál. A PLU kódban fel van tüntetve a termék neve, az eladási ára és egy ún. azonosító flag (az árucsoporthoz, az ÁFA kategóriához és a PLU típusához stb. van hozzárendelve).

Pl. Tej - 55 Ft, Joghurt - 72 Ft.

#### Beszámoló

Az eladás áttekintése többféleképpen (pénzügyileg, teljes eladásilag, pénztár szerint, árkategóriák szerint stb.) történhet.

Két alapvető típusa van a beszámolónak:

- 'X' beszámoló a konkrét eladási összeget nyomtatja ki (a választott típusú beszámoló szerint), az adatokat nem állítja vissza alaphelyzetbe.
- 'Z' beszámoló a megfelelő beszámoló szerinti eladási összeget nyomtatja ki. A megfelelő értékek kinyomtatása után minden egyes érték automatikusan nullázódik a pénztárgép memóriájában, valamint beégetésre kerül az adómemóriába.

#### Vonalkód

Az egyes termékek számkódjainak vonalakká való alakítását nemzetközi szabványok egyértelműen szabályozzák. Ha egy terméknek van hozzárendelt vonalkódja, akkor ez minden egyes ilyen terméken fel van tüntetve.

#### Vonalkód leolvasó

A vonalkód leolvasóval gyorsabban és pontosabban azonosíthatja az árukat.

#### Rendszerazonosító flagek

A regiszter alapbeállítása, mely nagyban befolyásolja a pénztárgép funkcióinak a pontosságát. (Tizedes helyek száma, számok kerekítésének a szabályai, dátum, idő, energiatakarékos üzemmód, nyomtatási kép, százalékos felár árengedmény, gépszám, részösszeg funkció, fizetési mód funkció) A rendszer-flag beállításokat csak APEH-engedélyes szerviz végezheti.

### **2. A pénztárgép tulajdonságai**

#### **2.1 Az elektronikus pénztárgép részei, alapvető paraméterei**

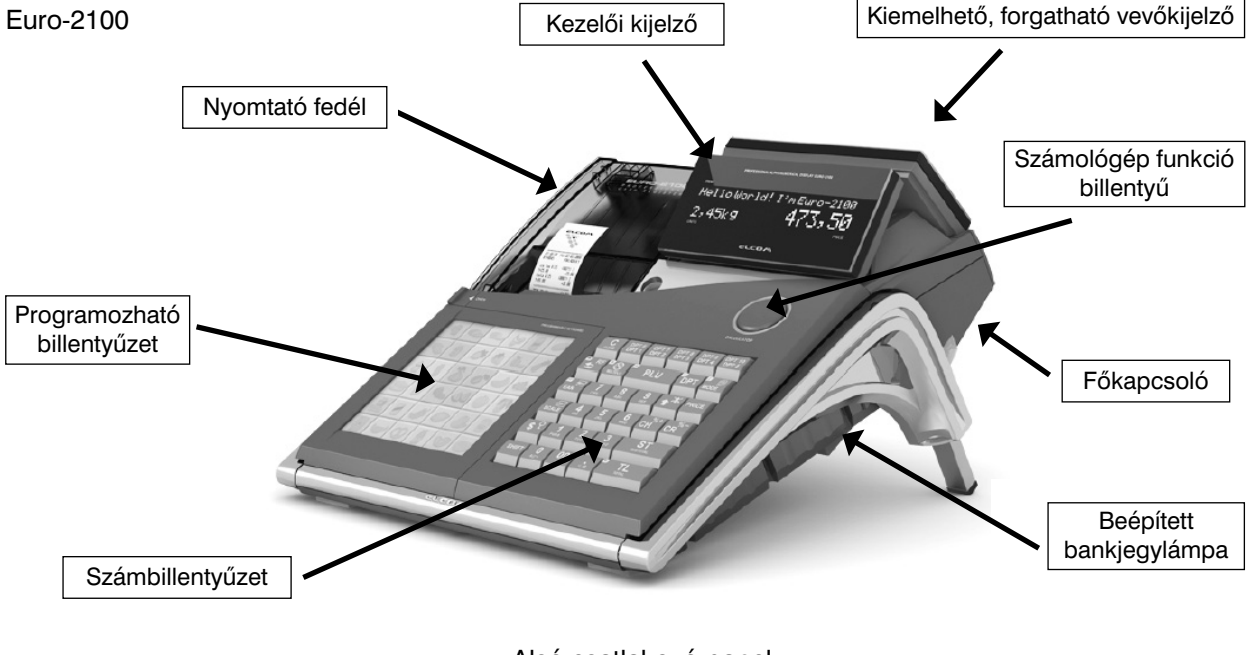

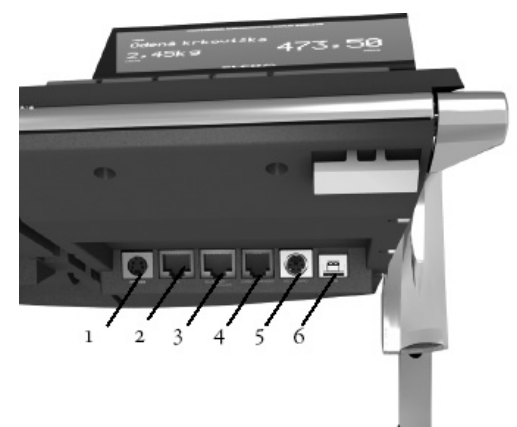

Alsó csatlakozó panel **PC (2)** – PC-kapcsolat **DRW (4)** – kasszafiók csatlakozó

**KEYB** (5)

**POWER (1)** – hálózati adapter csatlakozó

- 
- **SCAN/SCALE (3)**  vonalkód olvasó, mérleg csatlakozó
	-
	- külső billentyűzet csatlakozó
- **USB (6)**  USB csatlakozó (PC-kapcsolat)

**PC-kapcsolat:** A PC-vel való összekapcsolás csak és kizárólag a termékekkel kapcsolatos programozási funkciókra (PLU adatbázis feltöltése, beállítása) illetve a készlet adatok lekérdezésére használható. A fenti funkció **OPCIONÁLIS.** A funkcióról bővebben az Euro2A kommunikációs szoftver leírásában olvashat.

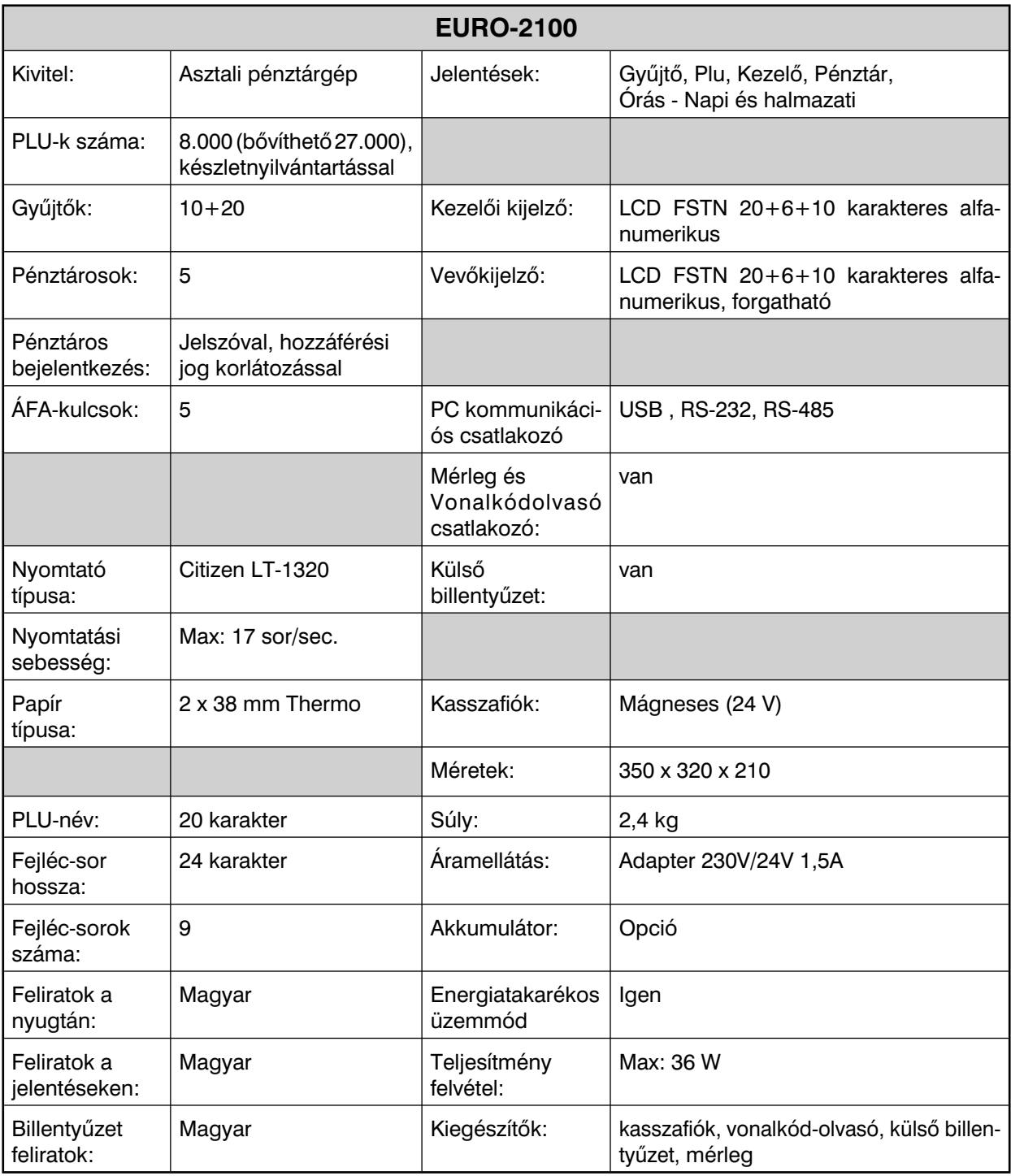

#### **Euro-2100 főbb paraméterei:**

A pénztárgép beviteli paraméterei:

- egy tételben beüthető legmagasabb érték 8 helyiérték

- maximális szorzószám 9999, de a szorzat nem haladhatja meg a 10 helyiértéket
- nyugta maximális végösszege 10 helyiérték
- napi forgalom maximális értéke 12 helyiérték
- göngyölített forgalom (GT) 13 helyiérték

Az Euro-2100 típusú pénztárgép a kisméretű pénztárgépek családjába tartozik. Könnyű és kompakt. Az Euro-2100 típusú pénztárgép ideális kisebb üzletekhez, könnyen szállítható az egyik eladási helytől a másikig, és könnyen mozdítható, így egy esetleges áramszünet esetén egy másik pénztárgépet is helyettesíthet. Kis mérete ellenére a csúcstechnikát képviseli a pénztárgépek között, nagyon sokoldalú és sok különböző eszköz perifériájához illeszthető. A kihúzható fiók, a PC kompatíbilis, valamint gyorshívó billentyűzet, vonalkód olvasó (SCANNER) mind a pénztárgéphez csatlakoztatható. A pénztárgép belsejében bőven van elegendő hely a papírtekercsnek.

Az Euro-2100 működtethető:<br>.

- AC/DC adapterrel (FSP 043) a hálózati csatlakozóról.
- A beépített NiMh akkumulátorról (opció).
- A gépjármű akkumulátoráról (24 V) a szivargyújtó kábelén keresztül.

Mind az AC/DC adapter\*, mind a beépített akkumulátor gyári alkatrész.

A kihúzható pénzfiók, a külső tápegység összekötő kábellel és a gépjármű szivargyújtó kábel (ha van belső akkumulátor – opció) mind-mind külön megvásárolhatóak.

Az Euro-2100 típusú pénztárgép sokféle funkciót tud ellátni, és sokfajta beszámolót tud készíteni. Mind a nemzeti, mind a nemzetközi nyelveket támogatja - a speciális karakterekkel együttesen. A pénztárgép programozása és a beszámolók is mind anyanyelvűek. Széleskörű bővíthetősége miatt, minden üzletkör részére ajánlható.

\* *Az adapter 100-240VAC/50-60 Hz hálózaton 1,5 A névleges áramfelvétel. Az adapter kimenete 24VDC 1,8 A. Az adapter 2-es érintésvédelmi osztályba tartozik.* 

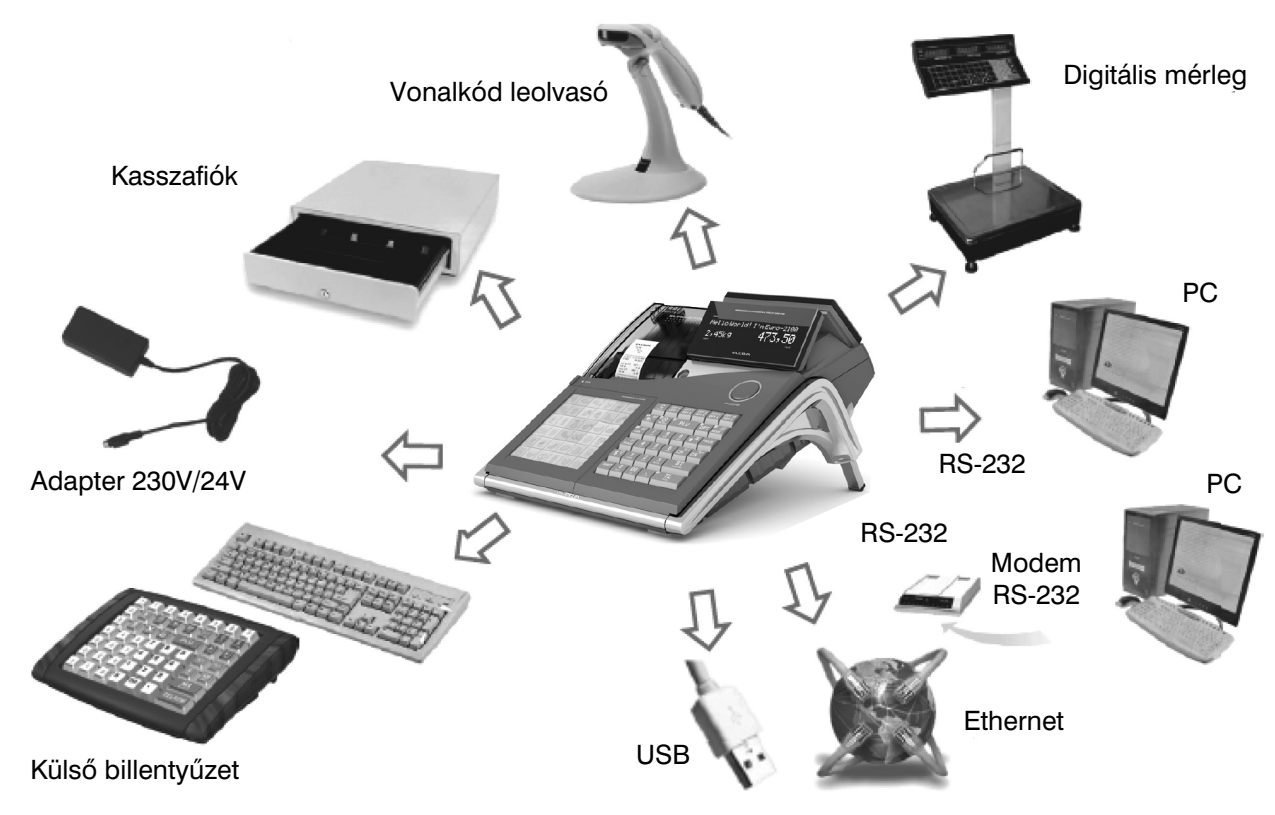

#### **2.2 Külső csatlakoztatás**

*Az Euro-2100 küls- csatlakoztatásai*

Figyelem: További információért forduljon a legközelebbi márkakereskedőhöz.

#### **2.3 Az Euro-2100 billentyűzete**

Az Euro-2100 pénztárgép billentyűzete három fő részre tagolódik - termékcsoportok billentyűi, numerikus és funkcionális billentyűk.

Nagy és egyszerűen érthető ikonok és magyar nyelvű feliratok könnyítik meg a billentyűk értelmezését. A billentyűk általában két funkciót látnak el.

Az Euro-2100 billentyűzete nyomógombos kivitelű.

A megfelelő billentyűnév illetve ikon a billentyűre van nyomtatva.

Az Euro-2100 pénztárgép rendelkezik 36 (+36 Shift-el) gombos, egyedileg programozható és címkézhető beépített billentyűzettel. Ezekre a billentyűzetekre egyedi árucikkeket (PLU) ill. felhasználói funkciókat programozhatunk.

*A fels funkció eléréséhez a SHIFT billenty- folyamatos nyomva tartása szükséges.*

|               |  |  | TÖRLÉS                   | GYŰJTŐ 1                  | $\vert$ GYŰJTŐ 6 $\vert$ GYŰJTŐ 7 $\vert\vert$ GYŰJTŐ 8 $\vert\vert$ GYŰJTŐ 9 $\vert\vert$ GYŰJTŐ 10 |                    | GYŰJTŐ 2 GYŰJTŐ 3 GYŰJTŐ 4 GYŰJTŐ 5 |                        |
|---------------|--|--|--------------------------|---------------------------|----------------------------------------------------------------------------------------------------|--------------------|-------------------------------------|------------------------|
|               |  |  | S <sub>STORNO</sub><br>D | $\mathbf{r}$<br>$\otimes$ | E<br><b>PLU</b>                                                                                      |                    | о<br>ΓGYŰJTŐ                        | ſ≡<br><b>ŰZEMMÓD</b>   |
| $\Rightarrow$ |  |  | ∫+⊢,<br>⇤<br>EAN         | $1 - 4%$                  | 8<br>ABCÁ                                                                                            | 9<br>DEFÉ          |                                     | ÁR                     |
|               |  |  | ┾<br><b>MÉRLEG</b>       | 4<br>GHI                  | $\frac{5}{20}$                                                                                       | 6<br><b>MNOÓŐŐ</b> | $\% +$<br><b>CSEKK</b>              | $\% -$<br><b>HITEL</b> |
|               |  |  | \$                       | PQRS                      | 2<br>TUVÚŐ0                                                                                          | 3<br><b>WXYZ</b>   | ST<br>RÉSZÖSSZEG                    |                        |
| <b>OB</b>     |  |  | <b>SHIFT</b>             | 0<br>$a()^* +$            | 00                                                                                                   | $-I$ , : $@$       | е<br>KÉSZPÉNZ                       |                        |

Az Euro-2100 programozható és alap billentyűzete

használatosak *(Gyűjtő6 – Gyűjtő10 SHIFT gombbal használva).* 

billentyű megnyomásával 1,5 cm-rel továbbítódik

#### **2.4 A billentyűk nevei és funkciói**

gálnak.

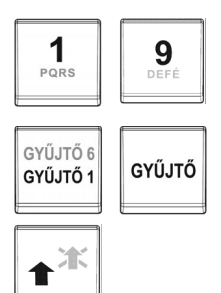

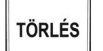

A TORLES billentyű törli a numerikus billentyűzetről rosszul betáplált összeget. Ez a billentyű törli a rosszul kiválasztott funkciót is, és az ERROR/ALARM (Hiba) hangjelzést is.

A numerikus (szám) billentyűk numerikus értékek (pl.: árucikk ára) bevitelére szol-

A termékcsoport billentyűk, azaz gyűjtők különböző termékkategóriák eladásakor

A papíradagoló billentyű továbbítja a nyugta papírt, nyomtatás nélkül. A szalag a

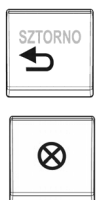

A SZTORNO billentyű egy már regisztrált árucikk kijavítására szolgál.

A  $\otimes$  billentyű ismétlésre szolgál, ha ugyanabból az árucikkből kettő vagy több darabot ad el. Regisztrációs üzemmódban alkalmas az idő kijelzésére. Az 'X' üzemmódban a kijelző megvilágítását bekapcsolja.

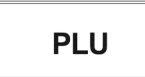

A PLU billentyű a PLU kódok segítségével lehetővé teszi a beprogramozott árucikk árának, nevének, termék- és, ÁFA kategóriájának stb. kikeresését. Kérjük, olvassa el alaposan a PLU tranzakciók fejezetet. Előhívja a PLU beszámolókat mind 'X', mind 'Z' üzemmódban.

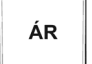

Ez a billentyű lehetővé teszi az előre beprogramozott ár helyetti kézi bevitelt.

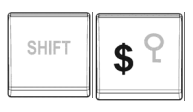

Ez a billentyű a pénztáros azonosítására szolgál - egy jelszóval, és engedélyezi a belépést. Ezáltal a pénztáros felelősséget vállal a további tranzakciókért. Az aktuális pénztáros neve minden nyugta fejlécén ott szerepel. A tranzakciók mind az adott pénztáros nyugtáján és a róla készülő beszámolóban kerülnek feltüntetésre. *(SHIFT gombbal használva).*

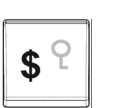

A \$ (Pénztárgép fiók) billentyű a vásárló számának vagy egyéb vonatkozó számnak a nyugtára történő nyomtatására szolgál. Szintén alkalmas a pénztárgép fiók nyitására, ha nem történt eladás.

**SHIF MÉRLEG**  A Befizetett összeg billentyű az eddig beérkezett fizetéseket regisztrálja, abban az esetben, ha nem volt semmilyen üzleti tranzakció. Tárolja, pl. a napi nyitó pénzösszeg elhelyezését a pénztárgép fiókjában *(SHIFT gombbal használva).* 

SHIF<sup>®</sup> EAN A Kifizetett összeg billentyű regisztrálja a nem üzleti tranzakcióban kifizetett készpénzt, illetve csekket. 'X' vagy 'Z' üzemmódban periodikus beszámoló készítésére alkalmas *(SHIFT gombbal használva).* 

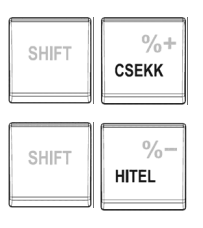

Ez a két billentyű az előre beprogramozott értékek alapján hozzáadja, illetve levonja a beprogramozott százalékot egy adott terméknél, vagy pedig az egész tranzakciónál *(SHIFT gombbal használva).*

**ST** 

Az ST RÉSZÖSSZEG billentyű kinyomtatja, illetve kijelzi az aktuális részösszeget.

 $\frac{0}{0}$ **HITEL** 

A HITEL billentyű az eladás véglegesítésére szolgál abban az esetben, ha hitelkártyával fizetnek.

 $0/2$ **CSEKK** 

A CSEKK billentyű az eladás véglegesítésére szolgál abban az esetben, ha csekkel fizetnek. 'X' üzemmódban a billentyű segítségével pénzügyi beszámoló készíthető.

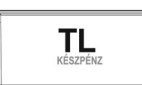

A TL KESZPENZ billentyű az eladás véglegesítésére szolgál abban az esetben, ha készpénzzel fizetnek. 'X' vagy 'Z' üzemmódban napi beszámoló készítésére alkalmas.

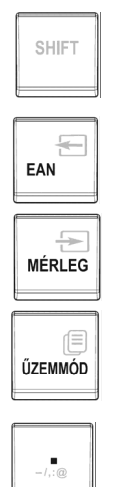

A SHIFT (Váltó) billentyű a kétfunkciós billentyűk második funkciójának előhívására szolgál.

Manuális vonalkódbeadásra szolgál. Akkor használatos, ha a termék vonalkódja megsérül és a vonalkódolvasó nem tudja leolvasni.

A MÉRLEG billentyű a súly beolvasására szolgál.

A gép üzemmódjai közötti váltásra szolgál.

Tizedespont.

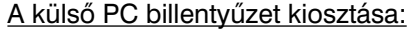

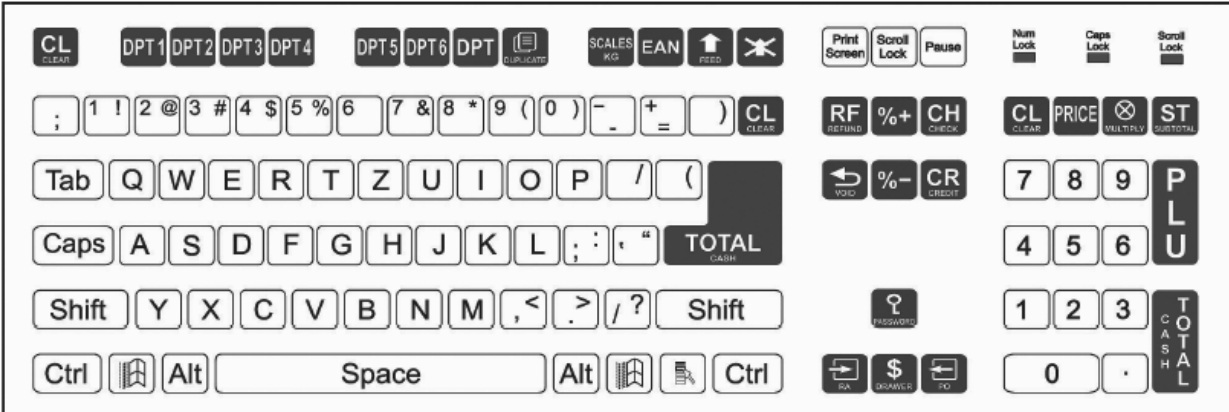

A szabványos PC billentyűzetet könnyedén csatlakoztathatjuk az Euro-2100 pénztárgéphez (KEYB) A regisztráció hasonló a saját, beépített billentyűzeten alkalmazott regisztrációhoz.

#### **2.5 A kijelző**

#### **2.5.1 A kijelző**

Az Euro-2100 pénztárgép kezelői és vevőoldali kijelzője LCD FSTN 20+6+10 karakteres, alfanumerikus típusú. A vevőoldali kijelző kiemelhető, forgatható és dönthető. Az eladó oldali kijelző dönthető.

Az Euro-2100 kijelzőjén minden üzenet magyarul jelenik meg.

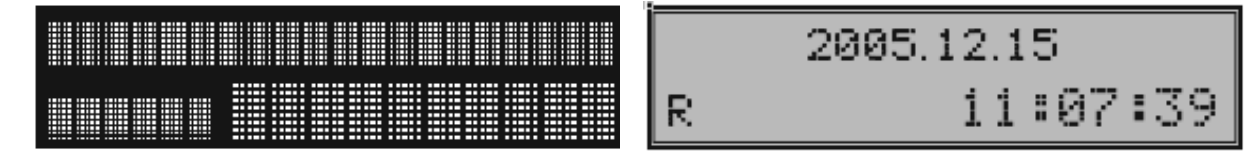

#### **2.6 A pénztárgép működési üzemmódjának beállítása**

A pénztárgép működési üzemmódját az 1-3 billentyűk és az **ÜZEMMÓD** *Dillentyű* megnyomásával kapcsolhatja be. Ezzel a billentyűkombinációval bekapcsolta a működési üzemmódot és elkezdhet dolgozni (regisztrálni, beszámolót készíteni stb.).

**'R'** pozíció - regisztrációk. Ez a pozíció minden regisztrációra és tranzakcióra használható. Ezen üzemmódba való kapcsoláskor az idő a regisztráció kezdetéig látható a kijelzőn.

'R' üzemmódba való kapcsolás:

**Nyomja meg az "1" számbillentyűt majd az ÜZEMMÓD<sup>EJ</sup> billentyűt.** A készülék minden bekapcsoláskor automatikusan eladási pozícióba (R üzemmód) kerül !

'R' üzemmódban a kijelző:

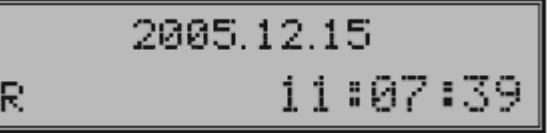

**'X'** Az 'X' üzemmód az eladási beszámolók kinyomtatására alkalmas. A beszámolók nyomtatása nem törli a pénztárgép által bonyolított eladások adatait.

'X' üzemmódba való kapcsolás:

Nyomja meg a 2 számbillentyűt majd az ÜZEMMÓD<sup>E</sup> billentyűt.

'X' üzemmódban a kijelző:

2005.12.15 11:07:39

**'Z'** A 'Z' üzemmód minden olyan beszámoló nyomtatására alkalmas, mely törli a pénztárgép memóriájának adatregisztereit.

'Z' üzemmódba való kapcsolás:

Nyomja meg a "3" számbillentyűt majd az ÜZEMMÓD<sup>E</sup> billentyűt.

Χ

ʻZ' üzemmódban a kijelző:

**'P'** A 'P' program üzemmód a pénztárgép összes értékének és funkciójának programozására alkalmas.

2005.12.15

11:07:39

'P' üzemmódba való kapcsolás: CSAK SZERVIZ VÉGEZHETI

Z

#### **2.7 A papírtekercs behelyezése**

Az Euro-2100 pénztárgéphez két darab, egyenként 38mm széles hőpapír szalag használatos. Csak jó minőségű, legfeljebb 55 mm átmérőjű tekercseket használjon.

Nyissa fel a nyomtatófedelet (2) a programozható billentyűzet bal felső sarkánál lévő OPEN gomb (1) balra mozdításával. Helyezze a papírtekercseket a papírelválasztó (7) két oldalára, a számukra kialakított mélyedésbe, úgy hogy a tekercs alulról előre tudjon tekeredni (tanulmányozza az ábrát). Vágja le a tekercs végét merőlegesen. A papírtekercs vége ne tartalmazzon semmilyen szennyeződést, illetve ragasztómaradékot.

A fejemelő karral (8) szabadítsuk fel a papírtovábbító egységet, a papírszalagok végét vezessük be a nyomtatóba. A fejemelő kart zárjuk vissza, így a nyomtató automatikusan behúzza a papírszalagokat. A papírtovábbító billentyűvel továbbítsuk ki a papírt kb. 20 cm

1 8 8 hosszan. A jobboldali papírtekercset (5) csúsztassa be a kontrollorsó (6) bevágásába. A jobboldali tekercs széle kell, hogy hozzáérjen a kontrollorsó védőlemezéhez (a jobb kéz felé eső oldalon). Tekerje a kontrollorsót néhányszor a forgás irányába, és győződjön meg, hogy a szalag szorosan a helyén vane. Helyezze fel a kontrollorsóra (6) a tárcsát (4). Tegye az orsót a tartójába, és finoman tekerje, hogy a kontrollszalag feszüljön. A kontrollorsó rögzített tárcsája a motor tengelyéhez kell, hogy szoruljon, különben a gép nem tekeri fel a kontrollszalagot, hanem begyűri a nyomtatóba. Ez a hiba kezelői hibának minősül. Csukja le a nyomtató fedelét (2). Tépje le a felesleges papírt, és máris hozzákezdhet a regisztrációhoz.  $\mathcal{D}$ 4 3 7 1 5 6

#### **2.8 A hőpapír használata és tárolása**

Az Euro-2100 pénztárgép nyomtatója 38 mm szélességű hőpapírt használ.

Javaslatok a beszámolók nyomtatására alkalmas papír tárolására:

- Ne tegye ki a hőpapírt közvetlen napfénynek.
- Tartsa olyan helyen, ahol a hőmérséklet nem éri el a 40 °C-ot.
- A hőpapír ne érintkezzen PVC-vel, lágyítókkal, szerves oldószerekkel vagy ragasztóval.

Feltétlenül szükséges, hogy jó minőségű hőpapírt használjon. A garancia feltétele a forgalmazó által bevizsgált kellékanyag használata.

A HATÁLYOS JOGSZABÁLYOK ALAPJÁN CSAK OLYAN HŐPAPIR HASZNÁLHATÓ A PÉNZTÁRGÉP-BEN, AMELYNEK HÁTOLDALÁN A GYÁRTÓ FOLYAMATOSAN FELTÜNTETTE A SZAVATOSSÁGI IDŐT, A TÁROLÁSI SZABÁLYOKAT, A GYÁRTÓ NEVÉT ÉS AZT, HOGY PÉNZTÁRGÉP ILLETVE TAXAMÉTER HŐNYOMTATÓBAN HASZNÁLHATÓ.

Abban az esetben, ha nem tartja be a hőpapírok használatára és tárolására vonatkozó javaslatokat, a forgalmazó nem tudja garantálni a nyomtatás jó minőségét, illetve a nyomtatott anyagok tartósságát.

### **3. Programozási lehetőségek a pénztárgépen**

A készülék sokoldalúan programozható szerviz segítségével.

Lehetőség van a termékcsoportok vagy gyűjtők megnevezésére, fix ár beállítására, AFA kulcs hozzárendelésére, összegkorlátozásra, egytételessé tételre vagy letiltására a napi munka gyorsítása illetve egyszerűsítése érdekében.

Lehetőség van max. 8.000 PLU (egyedileg programozott árucikk) beprogramozására, (kóddal, névvel, árral, AFA kulccsal, VONALKODDAL) és használatára. (Bővíthető 27.000 PLU-ra.)

A pénztárosok nevének beállítására titkos kódszám használatára az illetéktelen használat kizárása érdekében. Valamint kezelői jogosultságok beállítására.

Kötelezővé tehető a visszajáró pénz számítása a részösszeg használata a hibás beütések csökkentése érdekében.

Lehetőség van a nem pénzügyi tranzakciók egyedi azonosítószámmal való ellátására (Pénz Be, Pénz Ki, Fióknyitás).

Lehetőség van a nem készpénzes fizetési módok esetén azonosítószám adására, amely a nyugtán megjelenik (Hitelkártya száma).

A billentyűk átnevezésére.

Százalékos engedmény és felár programozására fix illetve manuális megadására.

Áfa-kulcsok mértékének és nevének a programozására.

AMENNYIBEN FELKELTETTÜK ÉRDEKLDÉSÉT KÉRJÜK, FORDULJON A KÉSZÜLÉK SZERVIZÉHEZ A BEÁLLITÁSOK ELVÉGZÉSE ÉRDEKÉBEN.

### **4. Használati útmutató a regisztrációs üzemmódhoz**

A következő fejezetekben ismertetendő funkciók a regisztrációs üzemmódban használatosak. Minden egyes pénzügyi tranzakció tárolásra kerül ezen üzemmódban amennyiben a pénztárgép élesítése megtörtént. Ha van lehetőség, akkor először gyakorló üzemmódban próbálja ki a következő funkciókat (az eladásokra vonatkozó adatokat a pénztárgép memóriája nem tárolja).

#### **4.1 Mielőtt munkához látna**

#### **4.1.1 Tanácsok mielőtt munkához látna**

- 1. Ellenőrizze, hogy van-e elég papír a nyomtatóban. Ha szükséges, helyezzen be egy újabb tekercset.
- 2. Nyomtassa ki az 'X' beszámolót, s győződjön meg a dátum és óra beállítások helyességéről és arról, hogy a 'Z' beszámoló elkészült-e.
- 3. Ellenőrizze, hogy van-e elég aprópénz a pénztárgép fiókjában.
- 4. Regisztrálja az aprópénz kezdeti mennyiségét a fiókban a Pénz Be billentyű megnyomásával. Nem kötelező.

#### **4.2 Lényeges helyzetek illetve funkciók, mielőtt hozzákezdene a regisztrációhoz**

**TÖRLÉS** 

#### **4.2.1 Hibaüzenet - Törlés billentyű**

Egy bizonyos funkciót ellátó billentyű helytelen használatakor vagy a regisztráció korlátainak átlépésekor a pénztárgép hangjelzést ad, mely a hibát jelzi. A kijelzőn megjelenik a hibaüzenet. A hiba korrigálásához egyszerűen csak meg kell nyomnia a Törlés billentyűt. Ezáltal a hibaüzenet törlődik a kijelzőről. Most már begépelheti a helyes funkciót, illetve összeget.

#### **4.2.2 A pénztáros belépését engedélyező Jelszó billentyű**

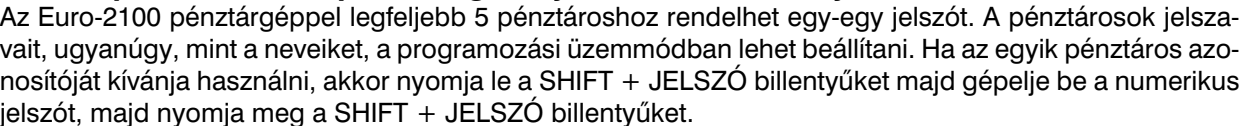

A jelszavas védelem megakadályozza a pénztárgép illetéktelen használatát. Ha a pénztáros neve is be van programozva, akkor miután a pénztáros belépett a rendszerbe, minden nyugta fejlécén meg fog jelenni a neve.

#### **4.2.3 A pénztáros kilépését engedélyező Jelszó billentyű**

Ha a pénztárgépet meg akarjuk óvni az illetéktelen használattól, a pénztárosnak a regisztráció befejezése után meg kell nyomnia a SHIFT + JELSZO billentyűket. A kijelzőn megjelenik a 'Jelszó' felirat, a pénztárgép a helyes jelszó begépeléséig zárva marad. Ha a pénztárgép zárva van, regisztráció nem történhet és a pénztárgép fiókja sem nyitható. Ez a funkció akkor használatos, ha több pénztáros váltja egymást, vagy ha a pénztáros befejezi a regisztrációt.

#### **4.2.4 A tranzakciók véglegesítése**

Bármely fizetési módra vonatkozó billentyű megnyomásával jelzi, hogy minden tranzakciót már befejezett. Döntse el, hogy melyik fizetési módot választja (készpénzes fizetés, hitelkártyával illetve csekkel történő fizetés, stb.).

A TL KÉSZPÉNZ, HITEL illetve a CSEKK billentyű megnyomásával fejezheti be a tranzakciót.

#### **4.3 Alapvető regisztrációkra példa**

- 1. Állítsa a pénztárgépet 'R' üzemmódba (regisztrációs üzemmód).
- 2. A belépéshez gépelje be a jelszót. Csak abban az esetben, ha Jelszót kér a gép.
- 3. Gépelje be az árat, vagy a PLU kódját a regisztrálandó cikknek
- 4. Nyomja meg a megfelelő gyűjtőt vagy a PLU billentyűt.
- 5. Minden egyes PLU-hoz, vagy gyűjtős eladáshoz ismételje meg a 3. és 4. lépést.
- 6. Nyomja meg az ST billentyűt, ha a részösszegre kíváncsi.
- 7. Tájékoztassa a vásárlót a kapott összegről.
- 8. Vegye el a vevőtől az összeget, majd nyomja meg a fizetési módnak megfelelő billentyűt (TL KESZ-PÉNZ, HITEL illetve a CSEKK billentyűt).
- 9. Tépje le a kinyomtatott nyugtát, majd adja át a vásárlónak a visszajáró összeggel együtt.

#### **4.4 A termékcsoportok regisztrációja**

Hogy pontosabban tudjon tájékozódni egyes jövedéki termékekről, ossza fel az árucikkeket termékcsoportokra. A termékcsoport kifejezés az egy csoporton belül lévő illetve az azonos adójú (AFA 5%, AFA 20% stb.) termékekre utal (tejtermékek, tésztafélék, alkoholok stb.). Az Euro-2100 pénztárgéppel maximum 30 féle termékcsoport (GYUJTO) különböztethető meg. Ebből a 30 termékcsoportból az első

5 gyűjtő egy gombnyomással, a következő 5 gyűjtő Shift billentyűt használva érhető el, a többi 20 GYUJTO  $\,$ eléréséhez több billentyű lenyomására is szükség van. A gyűjtők csak felprogramozás után működnek. Az egyes árucikkek regisztrációja a megfelelő termékcsoport billentyű (Gyűjtő1–Gyűjtő5 ill. Shift+Gyűjtő6–Shift+Gyűjtő10) megnyomásával fejezhető be. Miután megnyomta az egyik termékcsoport billentyűjét, a regisztrált összeg automatikusan hozzáadódik a termékcsoporton belüli összeghez. A megfelelő adókategóriához tartozó termékcsoport billentyű megnyomásával a maximális regisztrációs összeg, az előre már beprogramozott ár és más paraméterek hozzárendelődnek az adott összeghez. Az eladásokról szóló információ a pénztárgép memóriájában tárolódik és a termékcsoportokról való beszámoló esetén használható.

Megjegyzés: A regisztrációra a numerikus billentyűk, stb. és a termékcsoportok billentyűk (Gyűjtő1–Gyűjtő5– ill. Shift+Gyűjtő6–Shift+Gyűjtő10) használhatóak (nézze meg a billentyűzet kiosztását ábrázoló rajzot).

#### **4.4.1 Termékcsoportokba való bejegyzések**

A./ Egységár alapján történő bejegyzések. Pl: 120 Ft (vagy 12.50 €) az 1gyüjtőbe.

Mit kell megnyomnia: Mit kell megnyomnia

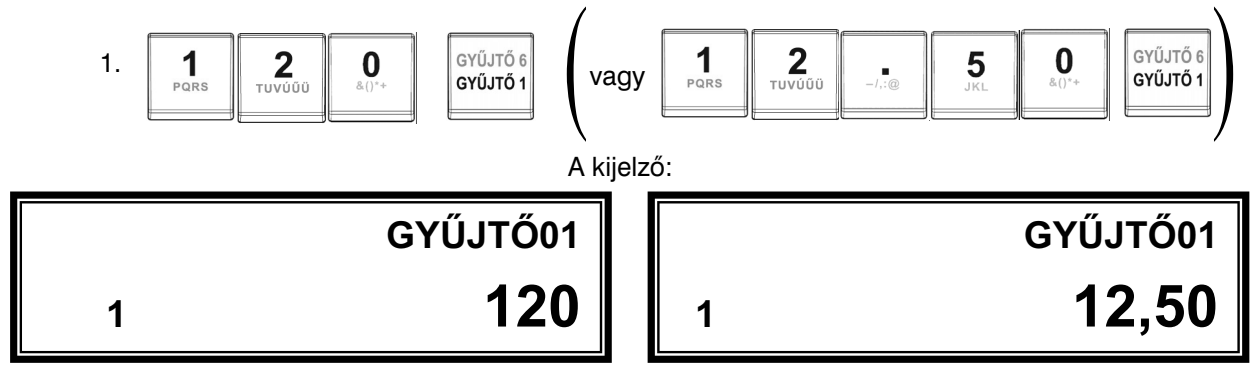

B./ Már előre beprogramozott egységár alapján történő bejegyzések.

Például: Az előre beprogramozott Gyűjtő1 egységára 750, a Gyűjtő2 egységára pedig 430.

Mit kell megnyomnia :

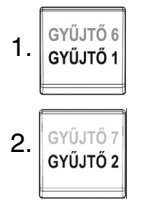

#### **4.4.2 Ismételt bejegyzések a termékcsoportokba**

Használata: Ha egy termékből többet is elad, nem szükséges ismételten begépelnie az árucikk árát. Miután már beírta az egységárat, egyszerűen csak nyomja meg a hozzátartozó termékcsoport billentyűjét annyiszor, ahány árucikket eladott. Pl: 3 darab 120 Ft-os (vagy 12,50 €-ós) termék eladása.

t kell megnyomnia Mit kell megnyomnia

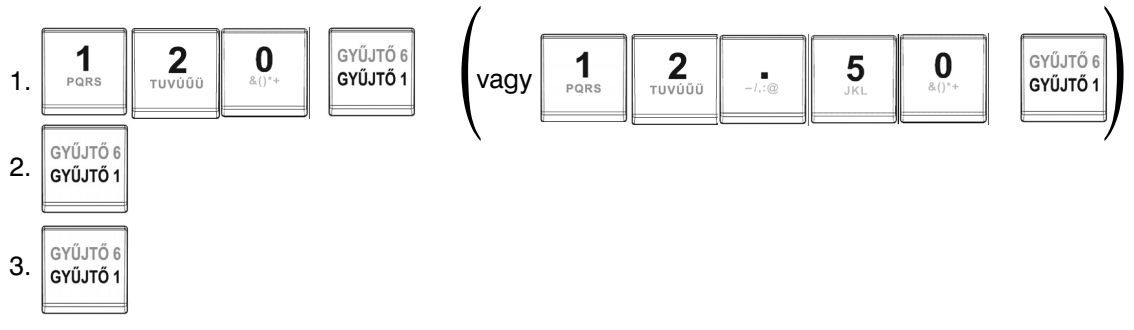

#### **4.4.3 Többszörös bejegyzések a termékcsoportokba**

Például: A vásárló 12 darab ugyanolyan terméket vásárol, 160 Ft-ért (vagy 12,60 €-ért) az 1 Gyűjtőbe.

Mit kell megnyomnia

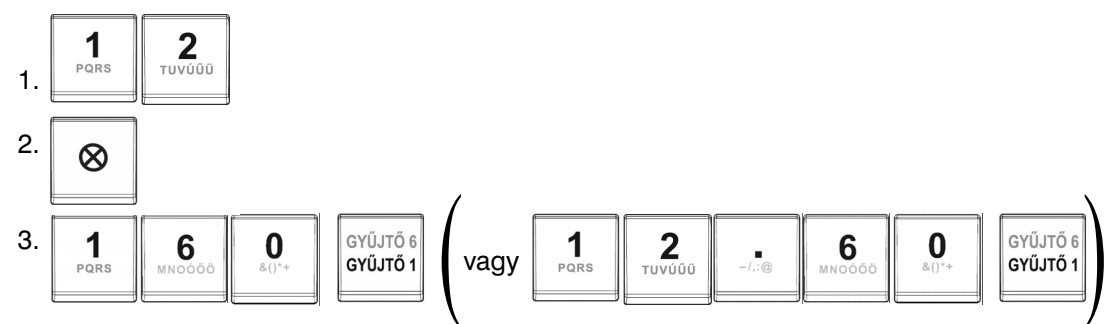

Megjegyzés: Ez a funkció különösen akkor hasznos, ha bizonyos árucikkből sokat kell begépelnie, illetve akkor, ha az árucikk tizedeseket tartalmaz (1.5; 0.125; stb.). Tizedest tartalmazó számok szorzása kimért árucikkeknél használatos (hús, zöldség, saláta stb.), ahol az egységár ismert (pl. 1 kg vagy 100 kg egységára). A maximális érték 9999 lehet, illetve a szorzat nem lépheti át a 8 helyiértéket.

#### **4.4.4 Osztott árú bejegyzések a termékcsoportokba**

A pénztárgép alkalmas osztott árak beprogramozására is. Ez a funkció akkor használható, ha a vásárló az egységterméknek csak egy részét kívánja megvenni.

Például: Az ár 5 darabból álló, csomagolt termékre vonatkozik (pl. sajt). A vásárló csak 3 darabot kíván venni. Igy csak a csomagolt termék árának 3/5-ét fizeti az 5 darabra vonatkozó egységár helyett. Figyelem: Ezt a funkciót előre be kell programoztatni szerviz segítségével.

#### **4.4.5 Hatékonyan többszörözött bejegyzések a termékcsoportokba**

A pénztárgépet be tudja programozni, hogy hatékonyan többszörözze a bejegyzéseket a termékcsoportokba. Ez a funkció nagyon hasznos, például rövidárunál (négyzetméterenként van meghatározva az ár). Például: Az ár 1 négyzetméterre értendő. A vásárló 3\*5 négyzetmétert vesz az adott termékből. Figyelem: Ezt a funkciót előre be kell programoztatni szerviz segítségével.

#### **4.4.6 Egyedi árucikkek bejegyzései a termékcsoportokba**

Például: Néhányszor előfordul, hogy csak egyedi termékeket árusítanak (cigaretta). A termékek értékesítésének megkönnyítésére lehetőség van a termékcsoporton belüli árnak a beprogramozására. A termékcsoport billentyű megnyomásával a termék automatikusan regisztrálódik, az eladás automatikusan befejeződik és a pénztárgép fiókja, kinyílik. Ezt a csoportot az egyedi termékek csoportjának nevezzük. A következő példában a Gyűjtő3 termékcsoportba előre beprogramozott termék ára 570.

Mit kell megnyomnia

GYŰJTŐ :  $1.$  GYŰJTŐ 3

Megjegyzés: Ha az egyedi termékek értékesítése előtt már bármilyen más tranzakció lezajlott, és a tranzakciók nem lezártak még, lehetőség van más árucikkek regisztrációjára is.

#### **4.4.7 Az előre beprogramozott ár felülírása a termékcsoportok bejegyzéseivel**

A beprogramozott ár is, vagy a billentyűzetről begépelt ár is használható a termékcsoportok bejegyzéseihez. Ha egy termék árát a billentyűzetről gépelte be, akkor ez felülírja a beprogramozott árat.

Például: Egy vásárló valamit a beprogramozott ártól eltérő áron vásárolt. A következő példában a Gyűjtő2-nek 390 Ft (vagy 39,70 €) az előre beprogramozott ára. A vásárlónak kínált ár 290 Ft (vagy 29,50 €).

Mit kell megnyomnia

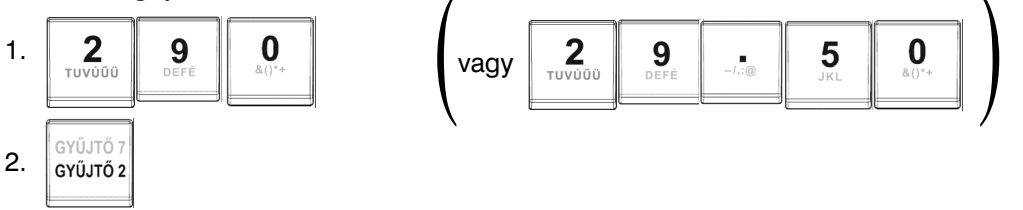

#### **4.5 PLU bejegyzések**

Az egyes cikkeknek van egy hozzárendelt számuk PLU számok - kódok. Például a RAMA márkájú vaj - 5, fölözött tej - 23, Rum 0.5 l - 189 stb. A termékek előre programozott adatai - név, ár, adott termékcsoporthoz való hozzárendelés, stb. el van tárolva a pénztárgép memóriájában, bizonyos PLU számokhoz kapcsolódva. A PLU kód begépelésével és a PLU billentyű megnyomásával a kapcsolódó adat automatikusan kikeresésre kerül a pénztárgép memóriájából, és automatikusan regisztrálódik.

A PLU regisztrációk minden egyes termék eladásáról tárolnak információt, a termékek nevei és egységárai automatikusan a nyugtán megjelennek, a tranzakció hozzárendelődik a termékcsoport költségvetéséhez. Ez megakadályozza a billentyűzetről rosszul bevitt adatokat. Minden egyes termék neve szerepel a nyugtán, így a vevő ellenőrizni tudja az általa vásárolt termékek és a nyugtán feltüntetettek egyezőségét. Azáltal, hogy a pénztárgép memóriájából az adatok automatikusan előhívásra kerülnek, gyorsabb ügyfélkiszolgálás és nagyobb pontosság garantálható.

A PLU regisztráció lehetővé teszi, hogy minden egyes termék eladásáról pontos információja legyen. A PLU regisztráció előnyeit egy személyi számítógéppel még fokozhatja (Euro2A szoftver). Pl.: Rama 180Ft (vagy 0,80 €) eladása – 5 PLU.

#### **4.5.1 Alapvető PLU bejegyzések**

Mit kell megnyomnia

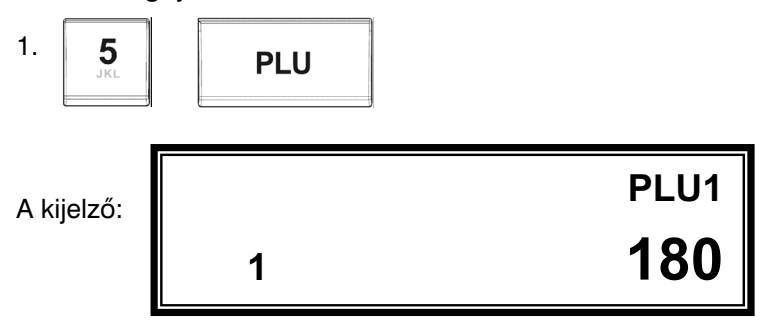

#### **4.5.2 Többszörös PLU bejegyzések**

Például: Egy vásárló 12 ugyanolyan PLU számmal rendelkező terméket (Rama - 5 PLU) vásárol, egyenként 180 Ft-ért (vagy 0,80 €-ért).

Mit kell megnyomnia<br>—————————

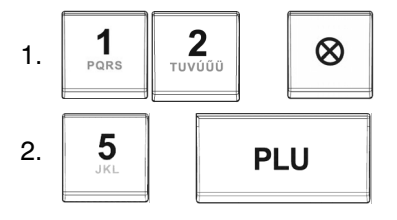

Megjegyzés: Ez a funkció különösen akkor hasznos, ha egy bizonyos termékből nagy mennyiséget vagy pedig tizedest tartalmazó mennyiségeket kell begépelnie (1.5; 0.125; stb.). Tizedest tartalmazó számok szorzása kimért árucikkeknél használatos (hús, zöldség, saláta stb.), ahol az egységár ismert (pl. 1 kg vagy 100 kg egységára). A maximális érték 9999 lehet.

#### **4.5.3 Egyedi PLU bejegyzések**

Például: Néhányszor előfordul, hogy csak egyedi termékeket árusítanak (cigaretta). Ezen termékek értékesítésének megkönnyítésére lehetőség van az egyedi PLU azonosító flag beprogramozására (nézze meg a PLU programozásáról szóló fejezetet). A PLU számának begépelésével és a PLU billentyű megnyomásával a termék automatikusan regisztrálódik, az eladás automatikusan befejeződik és a pénztárgép fiókja, kinyílik. Ezt a csoportot az egyedi árkategóriájú termékek csoportjának nevezzük. A következő példában a PLU4 árkategóriába előre beprogramozott termék ára 380.

Mit kell megnyomnia

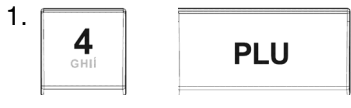

Megjegyzés: Ha az egyedi termékek értékesítése előtt már bármilyen más tranzakció lezajlott, és ezek a tranzakciók nem lezártak még lehetőség van más árucikkek regisztrációjára is.

#### **4.5.4 Előre beprogramozott PLU árának felülírása**

A beprogramozott ár is, vagy a billentyűzetről begépelt ár is használható a PLU bejegyzésekhez. Ha egy termék árát a billentyűzetről gépelte be, akkor ez felülírja a beprogramozott árat.

Például: Egy vásárló valamit a beprogramozott ártól eltérő áron vásárolt. A következő példában a PLU4nek 190 Ft (vagy 1,00 €) az előre beprogramozott ára. A vásárlónak kínált ár 160 Ft (vagy 0,70 €).

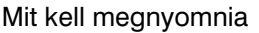

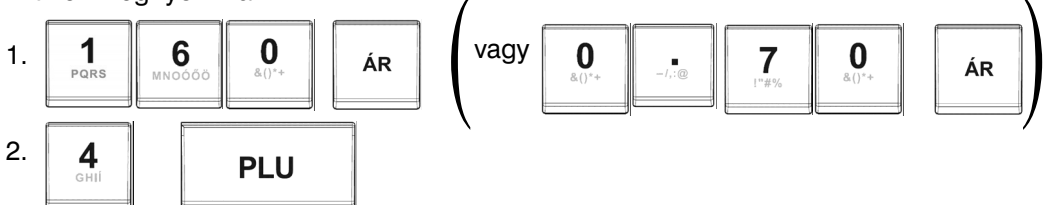

#### **4.6 Osztott vagy felszorzott árak használata**

#### **4.6.1 Osztott árú bejegyzések az árkategóriákba**

A pénztárgép alkalmas osztott árak beprogramozására is. Ez a funkció akkor használható, ha a vásárló az egységterméknek csak egy részét kívánja megvenni.

Például: Az ár 5 darabból álló, csomagolt termékre vonatkozik (pl. egy doboz sajt). A vásárló csak 3 darabot kíván venni. Így csak a csomagolt termék árának 3/5-ét fi zeti az 5 darabra vonatkozó egységár helyett.

Figyelem: Ezt a funkciót előre be kell programoztatni szerviz segítségével.

#### **4.6.2 Hatékonyan többszörözött bejegyzések a termékcsoportokba**

A pénztárgépet be tudja programozni, hogy hatékonyan többszörözze a bejegyzéseket az árkategóriákba. Ez a funkció nagyon hasznos, például rövidárunál (négyzetméterenként van meghatározva az ár). Például: Az ár 1 négyzetméterre értendő. A vásárló 3\*5 négyzetmétert vesz az adott termékből.

Figyelem: Ezt a funkciót előre be kell programoztatni szerviz segítségével.

#### **4.7 Javítások**

#### **4.7.1 Törlés**

Például: Helyes árat gépelt be illetve nyomtatott ki? A következő példában a helyes ár, 1290 Ft (vagy 12,90 €) helyett 1230 Ft (vagy 12,30 €) lett begépelve véletlenül.

Mit kell megnyomnia

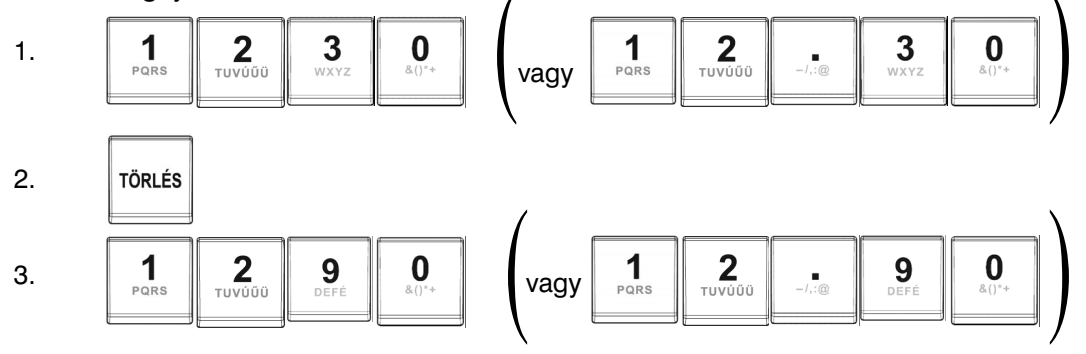

#### **4.7.2 Tételsztornó (SZTORNO)**

Megjegyzés: A SZTORNO funkció a befejezetlen vásárlás során bejegyzett termékek, kijavítására szolgál.

#### **A:**

#### A legutolsó tétel kijavítása (direkten semmissé tétel)

Például: A legutoljára kinyomtatott bejegyzés nem megfelelően lett regisztrálva és szükséges javítani. Ha egy hiba került a nem megfelelő termék-, árkategóriába, százalékos áremelésbe, százalékos árcsökkentésbe vagy bármely más bejegyzésbe, semmissé teheti a tételt a Sztorno billentyű megnyomásával, közvetlenül a helytelenül begépelt tétel után. A következő példában a helyes ár, 1250 Ft (vagy 12,50 €) helyett 1350 Ft (vagy 13,50 €) lett begépelve.

Mit kell megnyomnia Mit kell megnyomnia

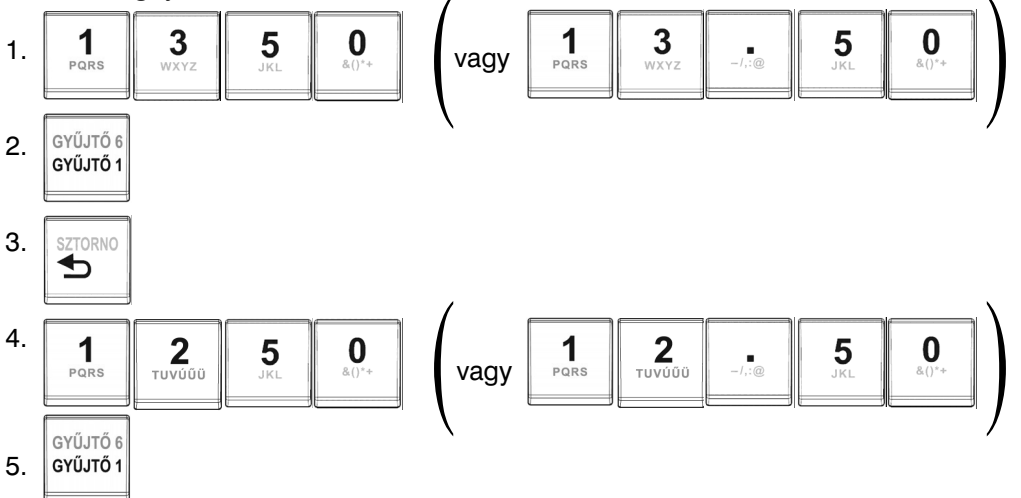

د المسلسين<br>A Sztorno művelet. A pénztárgép a sztornó művelet végrehajtásában segítséget nyújt azáltal, hogy csak olyan tételsort enged javítani, amilyet beütöttünk. Ráadásul a javítás elvégzése oly módon lehetséges, hogy a gép a  $s^{\varrho}$  billentyű lenyomására mindig egy tételt tovább lépve mutatja az eddig bevitt tételsorokat. Így addig lapozhatunk, míg meg nem találjuk a hibás tételsort, majd a **bullentyűt lenyomva az adott** tételsort sztornírozzuk.

#### **B:**

Az előző tételek kijavítása (indirekten semmissé tétel) Példa: A nyugtán az első bejegyzés helytelen. A helyes ár 4650 Ft (vagy 46,50 €). Mit kell megnyomnia

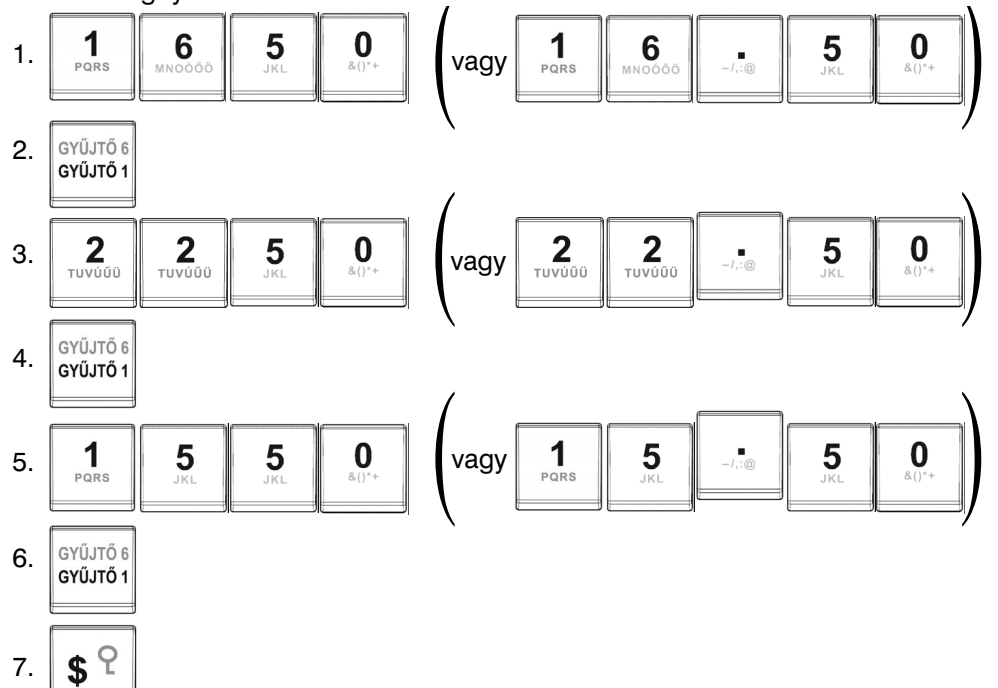

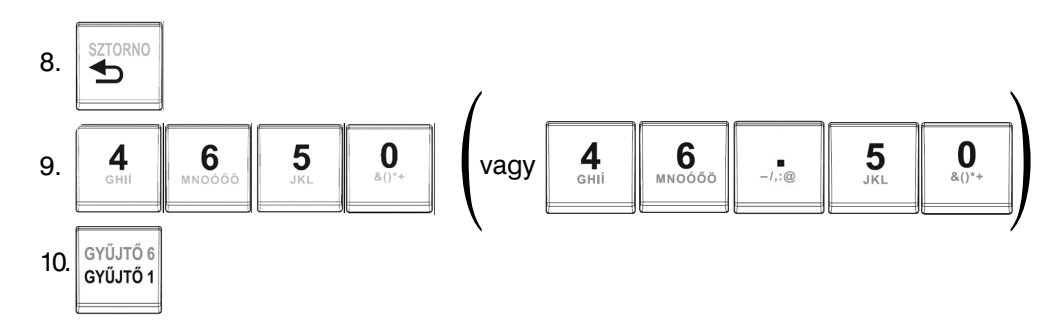

#### **4.8 Áremelés illetve árcsökkentés**

Az Euro-2100 pénztárgép lehetőséget biztosít arra, hogy százalékos vagy összegszerű felárat vagy engedményt adjon a tételhez vagy a vásárlás teljes összegéhez.

#### **4.8.1 Százalékos áremelés (Felár)**

1. Példa:

Egy különleges szolgáltatás miatt az árhoz 5% adandó. A következő példában a +% billentyű 5%-ra volt előre beprogramozva. Pl.: PLU4 termékhez (100 Ft) 5% felár adandó.

Megjegyzés: Ha a tranzakción belül az összes árucikkre ugyanaz a százalékos kezelési költség vonatkozik, akkor elég a kezelési költség százalékértékét egyszerre az egész tranzakció értékéhez adni. Ehhez nyomja meg az ST és a +% billentyt. (Amennyiben tévesen adott felárat az egész tranzakció értékéhez, azt sztornózhatja közvetlenül a felár bevitelét követően, a SZTORNO billentyű lenyomásával. Ezzel csak a felár összegét sztornózza.)

Mit kell megnyomnia

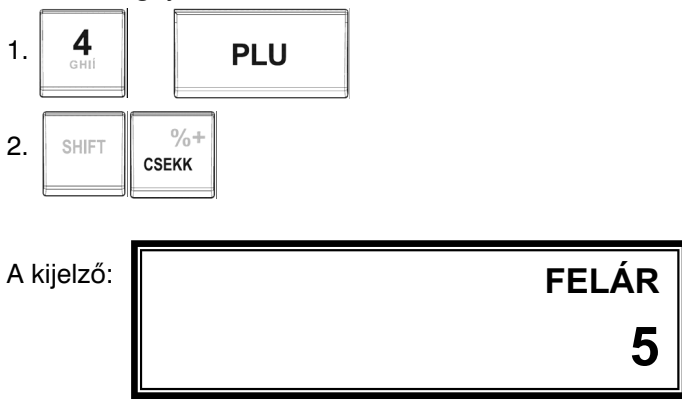

2. Példa:

Más, az előre beprogramozott értéktől eltérő (10%) százalékérték.

Mit kell megnyomnia

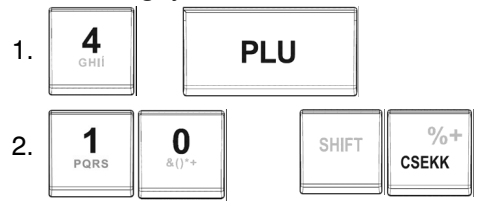

Megjegyzés: A billentyűzetről is lehetőség van az árhoz hozzáadandó százalékérték bevitelére, ha a bevitt érték kisebb, mint az előre beprogramozott határérték.

#### **4.8.2 Százalékos árcsökkentés (Engedmény)**

#### 1. Példa:

A nyugdíjasok 10% kedvezményben részesülnek. Pl.: PLU4-ből 10% engedmény (-% bill.fix értéke 10%). Megjegyzés: Ha a tranzakción belül az összes PLU-ra ugyanaz a százalékos levonás vonatkozik, akkor elég a kedvezmény százalékértékét egyszerre az egész tranzakció értékéből levonni. Ehhez nyomja meg az ST RÉSZÖSSZEG, majd a -% billentyűt. (Amennyiben tévesen adott kedvezményt az egész tranzakció értékére, azt sztornózhatja közvetlenül a kedvezmény bevitelét követően, a SZTORNO billentyű lenyomásával. Ezzel csak a kedvezmény összegét sztornózza.) Más, az előre beprogramozott százalékértékek használatakor ugyanúgy járjon el, mint az árhoz hozzáadandó százalék esetében.

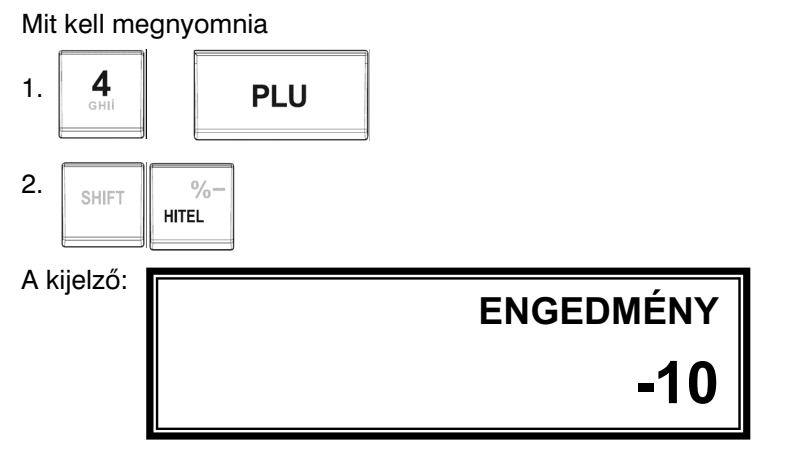

#### 2. Példa:

Más, az előre beprogramozott értéktől eltérő (20%) százalékérték.

Mit kell megnyomnia

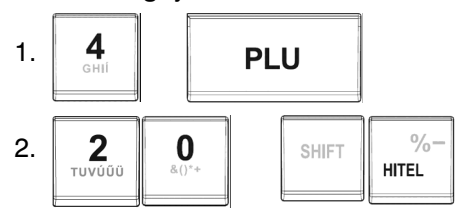

Megjegyzés: A billentyűzetről is lehetőség van az árból levonandó százalékérték bevitelére, ha a bevitt érték kisebb, mint az előre beprogramozott határérték.

#### **4.8.3 Összegszerű áremelés (Felár)**

Egy különleges szolgáltatás miatt az árhoz 50 Ft (vagy 0,20 €) adandó.

Pl.: PLU4 termékhez (1.000 Ft) 50 Ft (vagy 0,20 €) felár adandó.

Megjegyzés: Ha a tranzakción belül az összes árucikkre ugyanaz a felár vonatkozik, akkor elég a felár összegét egyszerre az egész tranzakció értékéhez adni Részösszeg után. (Amennyiben tévesen adott felárat az egész tranzakció értékéhez, azt sztornózhatja közvetlenül a felár bevitelét követően, a SZTORNObillentyű lenyomásával. Ezzel csak a felár összegét sztornózza.)

Mit kell megnyomnia

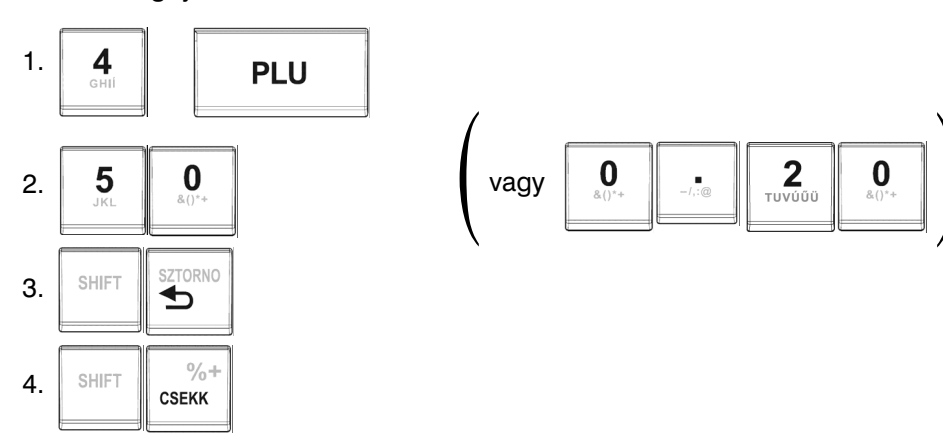

#### **4.8.4 Összegszerű árcsökkenés (Engedmény)**

A nyugdíjasok 100 Ft (0,40 €) kedvezményben részesülnek.

PI.: A PLU4-ből 100 Ft (0,40 €) kedvezményt adunk.

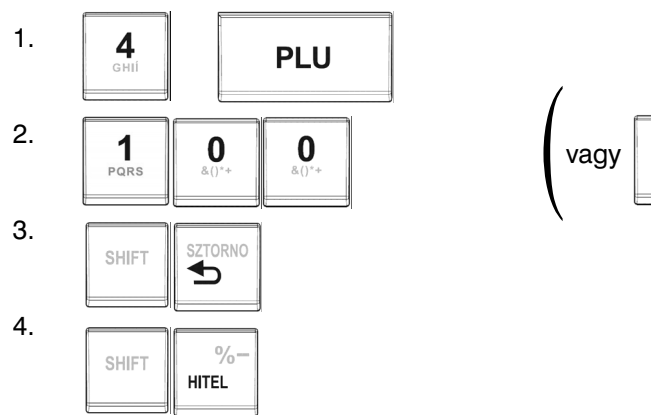

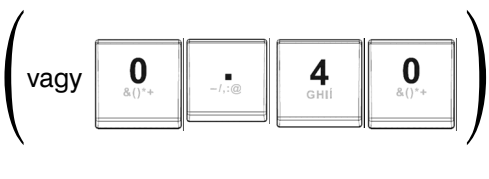

Megjegyzés: Ha a tranzakción belül az összes PLU-ra ugyanaz a levonás vonatkozik, akkor elég a kedvezmény összegét egyszerre, az egész tranzakció értékéből levonni a Részösszeg billentyű lenyomása után. (Amennyiben tévesen adott kedvezményt az egész tranzakció értékére, azt sztornózhatja közvetlenül a kedvezmény bevitelét követően, a SZTORNO billentyű lenyomásával. Ezzel csak a kedvezmény összegét sztornózza.)

#### **4.9 Referencia szám illetve vásárló azonosító szám nyomtatása**

Bizonyos tranzakcióknál fontos, hogy a nyugtán legyen referencia szám. Ha ez szükséges, akkor használja az EAN és \$ billentyűt.

Mit kell megnyomnia:

$$
1. \boxed{\text{EAN}}
$$

2. referencia szám beadása a numerikus billentyűzetről (max. 18 számjegy)

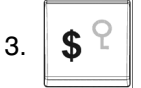

Megjegyzés 1: 'AZONOSÍTÓ' felirat a programozási üzemmódban megváltoztatható szerviz segítségével. Megjegyzés 2: A \$ billentyű megnyomásával, úgy hogy előtte semmilyen billentyűkombinációt nem gépelt be, a pénztárgép fiókja kinyílik és a nyomtató egy 'Fiók nyitva' feliratú nem adóügyi bizonylatot nyomtat.

#### **4.10 Befi zetett összeg bejegyzések**

A Pénz Be billentyű nem üzleti fizetések regisztrálására szolgál (számlán érkezett fizetések). Például a napi kezdeti készpénz értékét be tudja helyezni a pénztárgép fiókjába. A pénztárgép egy értesítést nyomtat erről a tranzakcióról. Nem kötelező.

Példa: 5000 Ft (vagy 20,00 €) befizetése a kasszába.

Mit kell megnyomnia kell megnyomnia

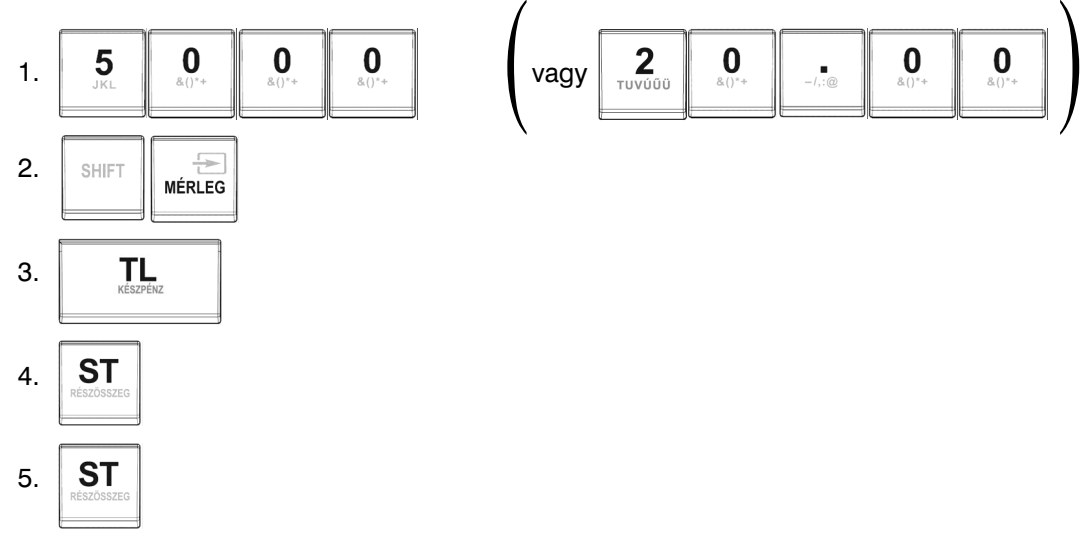

#### **4.11 Készpénz vagy csekk kifi zetések**

A Kifizetett összeg billentyűvel regisztrálhatóak a nem eladással kapcsolatos készpénz illetve csekk kifizetések a pénztárgép fiókjából. Ez a funkció akkor használatos, ha például a bevételt kiveszi a fiókból, vagy a pénztárosok váltják egymást, vagy ha már a fiókban lévő pénzmennyiséget csökkenteni.

1. Példa: 2000 Ft (vagy 9,00 €) lett kifizetve készpénzben.

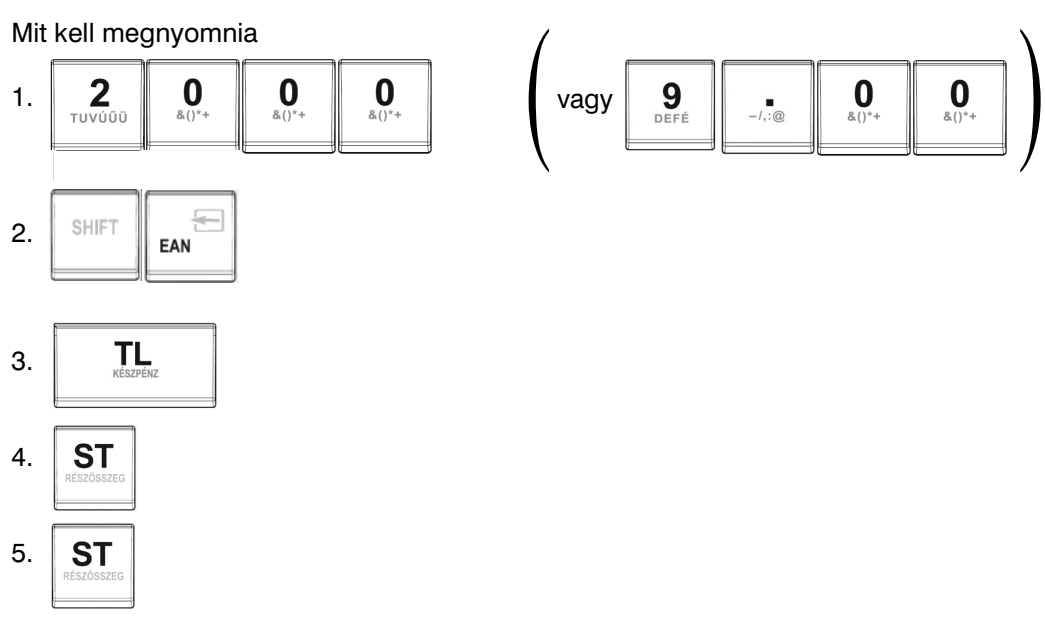

### **5. Beépített számológép**

Az Euro-2100 pénztárgép rendelkezik beépített számológép funkcióval. Ennek bekapcsolása a kijelző alatti "CALCULATOR" (számológép) billentyű lenyomásával történik. Ilyenkor a billentyű körül villog a zöld háttérvilágítás. A műveletekhez a numerikus billentyűzet (0-9, tizedes pont) ill. a többfunkciós billentyűk használhatóak, a bal felső sarkában lévő 4 alapműveleti jel alapján (+, -, \*, /, =, +/– ,←,TORLES). A számológép kikapcsolása a "CALCULATOR" (számológép) billentyű lenyomásával történik.

Megjegyzés: Számológép funkció alatt a pénztárgép nem nyomtat, regisztráció nem lehetséges!

### **6. Euro kezelés három szintje**

A pénztárgép az APEH OPTTB iránymutatásának megfelelően automatikusan a dátum bekövetkezésekor áll át mind az átmeneti időszakra (2012.01.01), mind az Euró bevezetésre (2013.01.01). Amennyiben a törvény módosításra kerül és a bevezetés időpontja változik, úgy azt a pénztárgépen a szervizzel még 2012.01.01-t megelőzően át kell programoztatni, ugyanis az átállás visszafordíthatatlan folyamat már az átmeneti időszakot tekintve is. **Javítása csak az adómemória cseréjével lehetséges (magas költség!!!).** 

#### **6.1 Forinttal történő fi zetés - I. szint**

Az elektronikus pénztárgép az Euró valutát nem használja csak a Forintot. Minden regisztráció, jelentés Forintban van nyilvántartva.

#### **6.2 Az Euro bevezetését megelőző felkészülési időszak - II. szint**

Ez az időszak (a jelenlegi APEH OPTTB szabályozást tekintve 2013.01.01-t megelőző 1év /2012.01.01/ ), melyben a fizetendő végösszeg Euróban is feltüntetésre kerül.

Ezen a szinten az elsődleges valuta a hazai valuta, az Euró csak másodlagos szerepet tölt be.

A vásárló mind hazai valutában, mind Euróban is fizethet. A készülék a dátum elérésekor (2012.01.01) szöveges figyelmeztetés kijelzőre történő kiírása után automatikusan átáll, amennyiben az Euró árfolyama a pénztárgépben rögzítésre került. Ennek rögzítése, csak hivatalos közzététel után lehetséges. Az árfolyam beállítását a tulajdonos is elvégezheti, amikor a gép erre őt figyelmezteti, de hibás adat megadása esetén a **javítás csak az adómemória cseréjével lehetséges (magas költség!!!).**

Az árfolyam megadása három egész (xxx) és három tizedes (yyy) formátumban történik, amikor a készülék erre a kijelzőjén figyelmeztet ("EURO ARFOLYAM HIBA"). Ekkor megadjuk "xxx.yyy" formátumban (tizedes pont használata szükséges) az árfolyamot majd a Készpénz, ezután a Részösszeg billentyűk lenyomásával jóváhagyjuk.

Használata: Az ST billentyű megnyomása után az eladás végösszege hazai valutában megjelenik a kijelzőn. Az AR billentyű megnyomásával az eladás összege Euróban jelenik meg. Az AR billentyű ismételt megnyomásával a hazai valuta és az Euró között váltogathat. Miután kiválasztotta a megfelelő valutát, nyomja meg a TL billentyűt. A fizetés akár hazai valutában, akár Euróban történhet. A visszajáró összeg számítása esetén is lehetőség van kiválasztani, hogy mely valutában történjék.

Minden pénzügyi adat hazai valutában tárolódik a pénztárgép memóriájában. Csak a készpénzre, a fiókban lévő készpénzre, a Befizetett összege ill. a Kifizetett összegre vonatkozó adatok tárolódnak mindkét fajta valutában. A hazai valutát használó Befizetett összeg illetve a Kifizetett összeg műveletek az előző fejezetekben leírtak szerint végzendőek. A Befizetett összeg illetve a Kifizetett összeg műveletek elvégzése Eurót használva hasonló az előzőekhez, csak először meg kell nyomnia az AR billentyűt.

#### **6.3 Az Euro bevezetését követő időszak - III. szint**

A jelenlegi APEH OPTTB szabályozást tekintve 2013.01.01. kezdődik. Ezen a szinten az Euró az elsődleges valuta és a hazai valuta csak másodlagos szerepet tölt be. A vásárló mind Euróban mind Forintban is fizethet.

A készülék a dátum elérésekor kijelzőre egy jóváhagyást kérő üzenetet ír ("E-ATALL: I/ST N/TORL"). Ha jóváhagyjuk Részösszeg (ST) billentyűvel, a készülék visszavonhatatlanul átáll Euró üzemmódra. Ha nem akarjuk jóváhagyni (hibás dátum a gépben, egyéb meghibásodás, elfelejtette a szervizzel átprogramoztatni az átállás dátumát) az átállást, akkor nyomjuk meg a Törlés billentyűt. A készülék ekkor kiírja a kijlezőre "HIVJA A SZERVIZT!", kapcsoljuk ki a berendezést és értesítjük a szervizt. Ha nem így járunk el a **javítás csak az adómemória cseréjével lehetséges (magas költség!!!).**

Használata:

Az ST billentyű megnyomására az eladás végösszege Euróban jelenik meg. Az ÁR billentyű lenyomására a végösszeg Forintban jelenik meg és az ÁR billentyű lenyomására váltakozik a kijelzés. A vásárló által fizetni kívánt valutában történt kiírás után a TL billentyű hatására megtörténik a fizetés, de visszajáró összeg számítása mindig Euróban történik.

Minden pénzügyi adat Euróban tárolódik a pénztárgép memóriájában. Csak a készpénzre, a fiókban lévő készpénzre, a Befizetett összegre ill. a Kifizetett összegre vonatkozó adatok tárolódnak mindkét fajta valutában. Az Eurót használó Befizetett összeg illetve a Kifizetett összeg műveletek az előző fejezetekben leírtak szerint végzendőek. A Befizetett összeg illetve a Kifizetett összeg műveletek elvégzése Forint használata esetén hasonló az előzőekhez, csak először meg kell nyomnia az AR billentyűt.

### **7. Beszámolók**

#### **7.1 A beszámolók kinyomtatása**

A beszámolók kinyomtatásának kétféle módja van: 'X' és 'Z' üzemmód.

Az 'X' olvasó üzemmódot használja, ha az utolsó resetet (alaphelyzetbe állítást) követően történt eladásokról szükséges tájékozódnia. A napközbeni beszámolókra illetve az árváltozások követésére stb. alkalmas ez az üzemmód. Ezen beszámolók bármikor elkészíthetőek. Nem befolyásolják a pénztárgép memóriáját.

A 'Z' üzemmód reset (alaphelyzetbe állítás) funkcióját akkor használja, ha beszámolókat kíván nyomtatni, illetve törölni szándékozik a pénztárgép memóriáját. A reset művelet minden eladásról szóló információt kinyomtat, és teljesen kitörli a pénztárgép memóriáját; a GT, a resetek számának és az egymást követő számok kivételével.

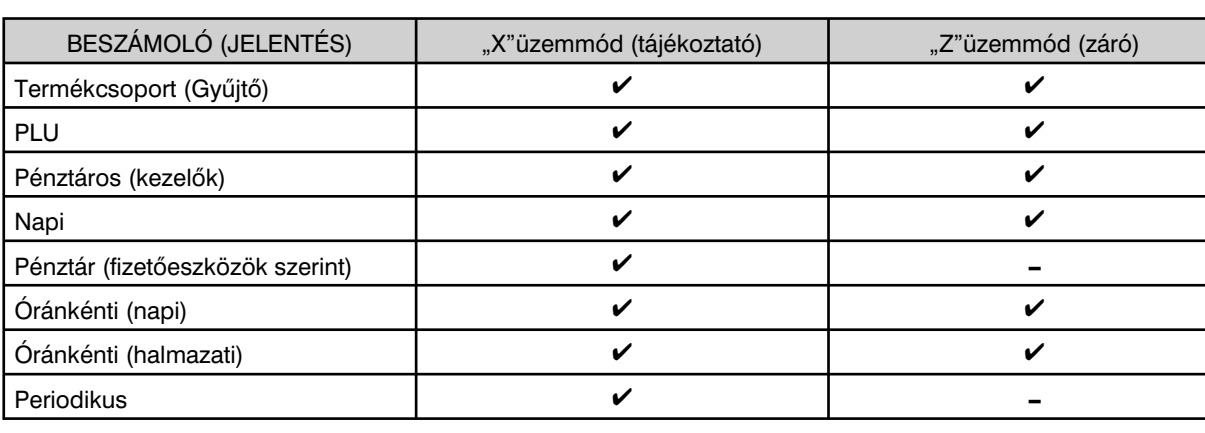

#### **7.2 A készíthető beszámolók (jelentések) típusai**

#### **7.3 A beszámolók tartalma**

#### **7.3.1 A termékcsoport szerinti beszámoló**

A termékcsoportok nyomtatásakor csak a nem 0 értékű termékcsoportok kerülnek kinyomtatásra. A beszámoló tartalmazza:

- 1. A termékcsoport nevét.
- 2. Az adott termékcsoporton belül eladott árucikkek számát.
- 3. Az adott termékcsoporton belül eladott árucikkek teljes értékét.
- 4. Az összes termékcsoporton belül bonyolított eladások teljes értékét.

#### **7.3.2 A PLU szerinti beszámoló**

Három különböző féle PLU szerinti beszámolót nyomtathat: az egyedi PLU beszámolót, az egymás utáni PLU-k szerinti beszámolót és a teljes PLU beszámolót.

A PLU szerinti beszámoló tartalmazza:

- 1. A PLU számát (a beszámoló típusától függően).
- 2. A PLU nevét.
- 3. Az eladott PLU-k számát.
- 4. Az eladott PLU-k pénzügyi értékét.

A teljes PLU szerinti beszámoló az utolsó resetet követően minden PLU-nak a teljes pénzügyi értékét kinyomtatja. Azon PLU-k, amelyeket nem használt, nem kerülnek kinyomtatásra.

#### **7.3.3 A pénztárosok szerinti beszámoló**

A pénztárosok szerinti beszámoló nyomtatásakor csak a nem 0 értékű tételek kerülnek kinyomtatásra.

A pénztárosok szerinti beszámoló kinyomtatja:

- 1. A pénztáros nevét.
- 2. Az eladási tranzakciók (hány vásárló volt) számát az adott pénztárosra vonatkozóan.
- 3. Az eladásból származó teljes pénzügyi értéket az adott pénztárosra vonatkozóan.

#### **7.3.4 Tájékoztató jelentés – Napi**

A pénzügyi beszámoló tartalmazza:

- 1. Az aktuális Áfa-kulcsok értékét
- 2. Az előző napi zárás számát
- 3. A dátumot, időt
- 4. Az Áfa-kulcsonkénti forgalmakat
- 5. Az összes forgalmat
- 6. A felár összegét és darabszámát
- 7. A sztornók összegét és darabszámát
- 8. Az engedmények összegét és darabszámát
- 9. A Pénz Be funkció összegét és darabszámát
- 10. A Pénz Ki funkció összegét és darabszámát
- 11. A fiókban lévő KESZPENZ összegét
- 12. A kibocsátott nyugták számát
- 13. A megszakítások számát
- 14. A GT-t
- 15. A Ram-törlések számát

A fenti kategóriák közül a 0 értékűek is kinyomtatásra kerülnek. A 'Z' üzemmódban a pénzügyi beszámoló nyomtatása csak a teljes 'Z' beszámolóval történik.

#### **7.3.5 Pénztár jelentés – fi zetőeszközök szerint**

A pénztár jelentés az alábbi tételeket tartalmazza:

- 1. Napi forgalom
- 2. Egyéb bevétel
- 3. Összes bevétel
- 4. Sztornó bizonylatok összege
- 5. Visszáru bizonylatok összege
- 6. Egyéb kiadások
- 7. Kiadások összesen
- 8. Fiók tartalom
- 9. Készpénz
- 10. Bankkártya
- 11. Utalvány
- 12. Fizető eszközök összesen

#### **7.3.6 Óránkénti jelentés**

Az óránkénti jelentés az alábbi tételeket tartalmazza:

- 1. Időintervallum
- 2. Darabszám, összeg
- 3. Napi forgalom

#### **7.4 Az 'X' beszámoló nyomtatása**

Állítsa a pénztárgépet 'X' üzemmódba: Az 'X' üzemmód bekapcsolása.

Nyomja meg a 2 számbillentyűt majd az ÜZEMMÓD**U** billentyűt.

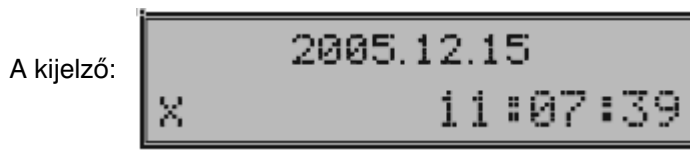

A következő billentyűkombinációk bármelyikének egymás utáni megnyomásakor kinyomtathatja a megfelelő beszámolót. Az 'X' beszámolót bármennyiszer kinyomtathatja, anélkül hogy a pénztárgép memóriáját befolyásolná.

Ezzel a típusú beszámolóval a napi eladásokról tájékozódhat. Ezen értékekkel ellenőrizheti, hogy mennyi a pénztárgép fiókjában lévő összeg, ellenőrizheti a napi forgalmat a boltban és követheti az árváltozásokat és a pénztárosok cseréjét is.

A következő billentyűkombinációk bármelyikének egymás utáni megnyomásakor kinyomtathatja a megfelelő beszámolót. Ha sok PLU-t használ, javasoljuk, hogy a nyomtatáshoz számítógépet használjon.

#### **7.5 Az 'X' beszámolók nyomtatása**

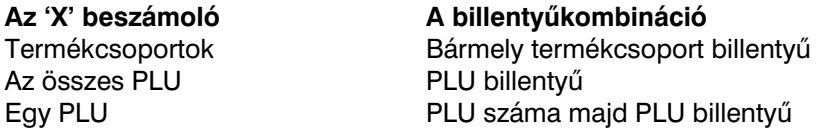

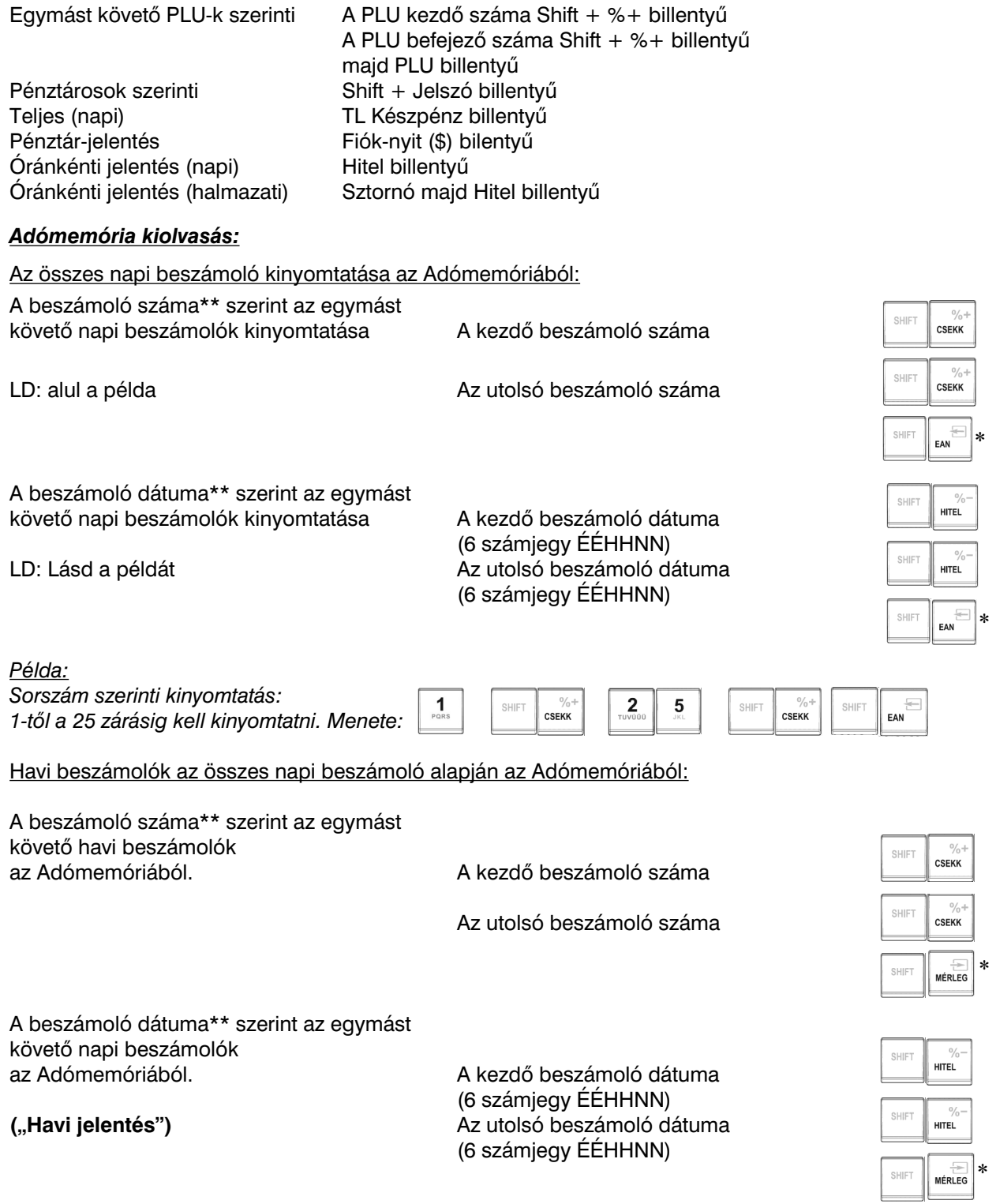

*Példa: Dátum szerinti kinyomtatás:* 

*2007.01.01-t-l kell 2007.02.15-ig kell kinyomtatni. Menete:*

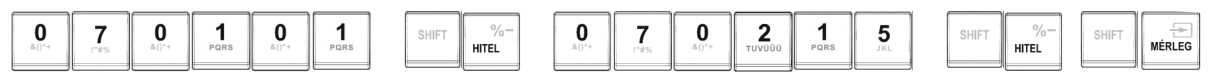

\*  $\,$  A Pénz Ki illetve a Pénz Be billentyűt a beszámoló típusának kiválasztása után nyomja meg.

\*\* A sorszám mindig négy, a dátum minden esetben hat számjegyből áll.

#### **7.6 A 'Z' beszámolók kinyomtatása**

Állítsa a pénztárgépet 'Z' üzemmódba: A 'Z' üzemmód bekapcsolása.

Z

Nyomja meg a "3" számbillentyűt majd az ÜZEMMÓD**U** billentyűt.

A kijelző:

2005.12.15 11:07:39

#### **7.7 A kizárólag pénzügyi típusú 'Z' beszámoló**

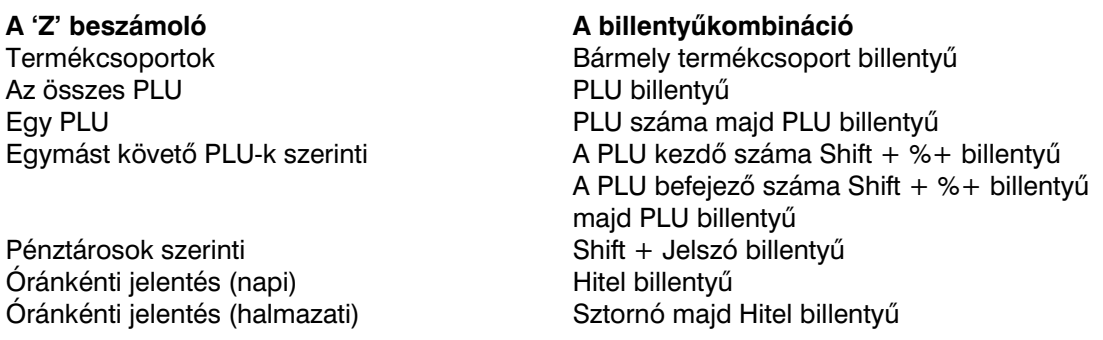

#### **7.8 Napi zárás**

Napi kötelező zárás: 'Z' üzemmódban a Készpénz billentyű lenyomására készül el. Ezt a jelentést napjában egyszer kötelező elvégezni abban az esetben, ha volt napnyitás a pénztárgépen. A készüléken a megnyitott napot legkésőbb következő nap 00:00 órakor (óó:pp) le kell zárni. Ha nem történik meg a napi zárás, a készülék a kijelzőn "NAPI Z. KOTELEZO" felirattal figyelmeztet, és újabb eladást nem enged. A napi zárást általában üzlet záráskor célszerű elkészíteni.

Állítsa a pénztárgépet 'Z' üzemmódba: A 'Z' üzemmód bekapcsolása.

Nyomja meg a "3" számbillentyűt majd az ÜZEMMÓD<sup>E</sup> billentyűt.

Nyomja meg a  $\overline{L}$  | billentyűt.

#### **7.9 Napnyitás**

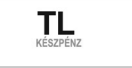

A napnyitás az "R" üzemmódban  $\begin{vmatrix} 1 & 1 \end{vmatrix}$  (Készpénz) billentyű lenyomásával történik.

"R" üzemmódba kapcsolás, ha nem ebben van a gép:

Nyomja meg a "1" számbillentyűt majd az ÜZEMMÓD**U** billentyűt.

#### **7.10 Időszinkronizálás (nyári/téli időállítás)**

A napnyitás funkció végrehajtásakor lehetőség van a készülék órájának szinkronizálására. Ez a szinkronizálás nem valódi óra állítást jelent, hanem azt teszi lehetővé, hogy a készülék saját órájához képest legfeljebb ±1óra 15perccel korrigáljuk az időt.

<u>Feltétel,</u> hogy a napi zárás és a napnyitás között legalább annyi idő elteljen, amennyivel a gép óráját visszafelé szeretnénk állítani (téli óra állítás). Előre állításnál (nyári óra állítás) nincs ilyen követelmény, akár a napi zárás után közvetlenül végzett napnyitással megoldható.

Menete: "R" üzemmódba kapcsolás, ha nem ebben van a gép:

Nyomja meg a "1" számbillentyt majd az ÜZEMMÓDbillentyt.

A helyes idő megadása ("óópp" formátumban), majd

## TL

Ezzel a lépéssel már az újonnan beállított idővel történik meg a napnyitás.

### **8. Kiegészítő tartozékok**

#### **8.1 Autós szivargyújtó kábel**

Az Euro-2100 pénztárgép tápfeszültség-ellátására szükség esetén egy teherautó vagy busz akkumulátor is megfelelő. Ahhoz, hogy a pénztárgép működéséhez a megfelelő tápfeszültséget biztosítsa, csak be kell dugnia a szivargyújtó kábelt a szivargyújtó helyére. Manapság majdnem minden teherautóban vagy buszban van szivargyújtó. Speciális szivargyújtó kábel a forgalmazónál beszerezhető. A szivargyújtó kábel abban az esetben használható, ha van a gépben belső akkumulátor – opció.

#### **8.2 Pénztárgép fi ók**

Az Euro-2100 pénztárgéphez majdnem minden pénztárgép fiók csatlakoztatható, amennyiben a fiók 24 V-os szolenoid tekerccsel működik. A pénztárgép rendelkezik beépített automatikus fióknyitó interfésszel. Mind a keskeny (3 hely a papírpénzek számára), mind a széles (4 hely a papírpénzek számára) pénztárgép fiók használható.

A pénztárgép fiókkal kapcsolatos információért keresse fel hivatalos márkakereskedőjét.

### **9. Hibaelhárítás**

#### **9.1 Tájékoztatás és hibaüzenetek**

Fontos, hogy a pénztárgép kezelője tájékoztatva legyen a pénztárgép aktuális állapotáról, és ha egy hibás művelet történt, a következő üzenetet illetve hibaüzeneteket lássa a felhasználó.

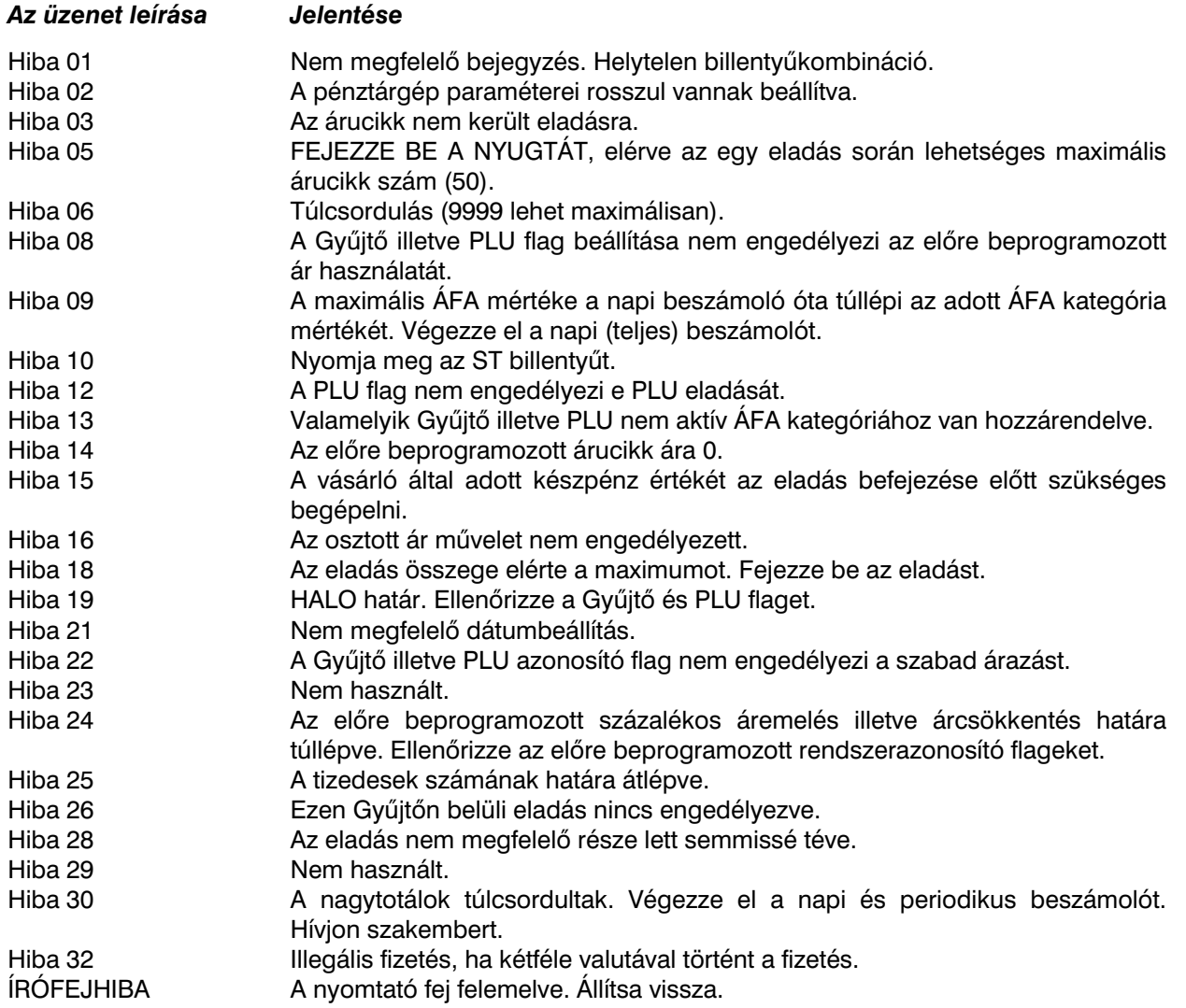

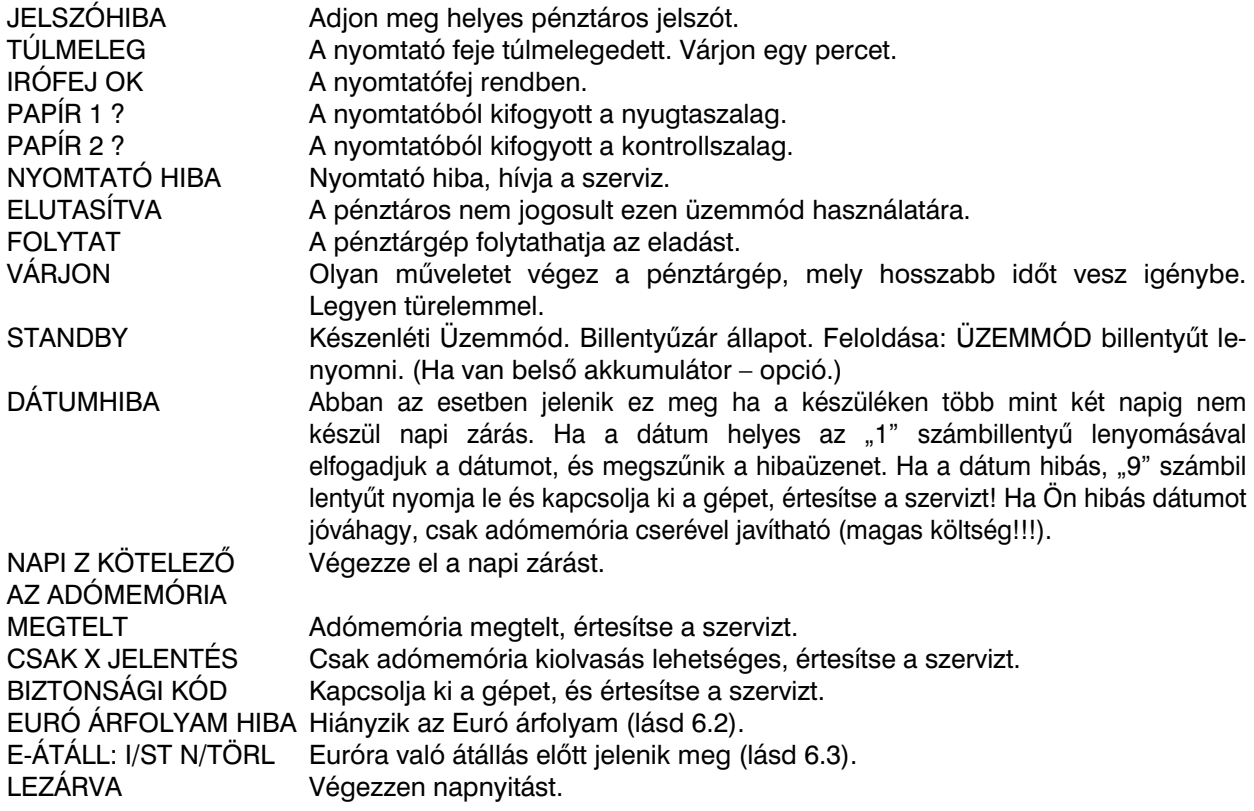

#### **HA A DÁTUM HIBÁS AZONNAL ÉRTESÍTSE A SZERVIZT!**

#### <u>A kijelző leíró részében megjelenő üzenetek:</u>

Kijelző bal oldalán a felső sorban megjelenő %-érték az akkumulátor töltöttségi állapotára utal egyben azt is jelenti, hogy a gép nem csatlakozik a hálózati adapterhez, vagy áramszünet van, esetleg meghibásodott az adapter. Ez utóbbi esetben fel kell venni a kapcsolatot a szervizzel, mert az akkumulátor túlzott lemerítése az akkumulátor károsodását okozhatja, melynek költsége a felhasználót terheli.

AKKU LEMERULT: csatlakoztassa a gépet az adapterhez és min. 15 percig pihentesse a gépet mielőtt újra használatba venné.

#### **9.2 Mit tegyen áramszünet esetén**

#### **9.2.1 Áramszünet**

Ez a fejezet csak azon pénztárgépekre vonatkozik, amelyek beépített akkumulátor nélkül működnek. Ha éppen használta a pénztárgépet és áramszünet lépett fel, akkor szükséges:

- A pénztárgépet kikapcsolnia.
- Az áramszünet végeztével visszakapcsolnia a pénztárgépet.

Lezárnia az eladásokat, miután megjelenik a kijelzőn a 'Folytat' felirat, és a kapott eredményt az eladáson belüli összes regisztrált árucikk teljes végösszegével összehasonlítania; ha egy termék ára nem lett beszámolva a végösszegbe, akkor szükséges ezt pótolni.

#### **9.2.2 A pénztárgép interferenciából adódó hibái**

Az elektronikus berendezések meghibásodásai gyakran a hálózat hibájából vagy az elektromágneses interferencia miatt lépnek fel. Védőeszközök felszerelése hatékony segítség lehet, amennyiben a munkahelyén nagyon nagy mértékű interferencia vagy nagy feszültségingadozás van. Kérje hivatalos márkakereskedő, illetve szakember segítségét.<br>.

#### 9.3 Mit tegyen az "AKKU LEMERÜLT" ("AKKUGYENGE") jelzésnél

#### **Mivel az akkumulátor opció, ez a fejezet csak akkor érvényes ha van belső akkumulátor a gépben!!!**

Az "AKKU LEMERULT" vagy "AKKUGYENGE" kijelzés figyelmezteti a pénztárgép kezelőjét, hogy a belső akkumulátor lemerült.

Az akkumulátor feltöltöttségét a kijelző bal oldalán lévő nyilak jelzik, ha az óra van a kijelzőn. Ha az akku feltöltöttség szintje alacsony, akkor a kijelzőn csak az alsó nyíl látható. Ha az akkumulátor töltöttsége már nagyon alacsony, a "AKKU LEMERÜLT" felirat állandóan világít és szakaszosan sípoló hang is figyelmezteti a kezelőt.

Ekkor szükséges:

- Befejezni a nyugtát,
	- majd a pénztárgépet a külső adapterhez csatlakoztatnia,
	- $\bullet$  vagy kikapcsolnia a pénztárgépet, amíg nem áll módjában a pénztárgépet külső adapterhez illetve külső tápegységhez csatlakoztatnia

#### **Figyelmeztetés:**

A pénztárgép hosszú ideig történő használata "AKKU LEMERULT" jelzés alatt megrövidíti az akkumulátor élettartamát vagy kárt, tehet a pénztárgépben. Ha a belső akkumulátor töltöttsége nagyon alacsony, és külső adapterről kívánja tölteni, mindenekelőtt kapcsolja ki a pénztárgépet. Ezután csatlakoztassa a külső adaptert legalább 15 percig a pénztárgép kikapcsolt állapotában. A belső akkumulátor ebben az állapotban is töltődik.

#### <u>A belső akkumulátor töltöttségi szintjének jelzései:</u>

- a kijelző numerikus részében

AKKU LEMERULT – töltse fel az akkumulátort, a gép nem tud megfelelően működni AKKU ELLENORZES – a belső akkumulátor töltöttségi szintjének ellenőrzése folyik AKKU ALLAPOT? – nem mérhető az akkumulátor töltöttségi szintje, töltse fel

### **10. Mellékletek**

#### **10.1 Blokkminták**

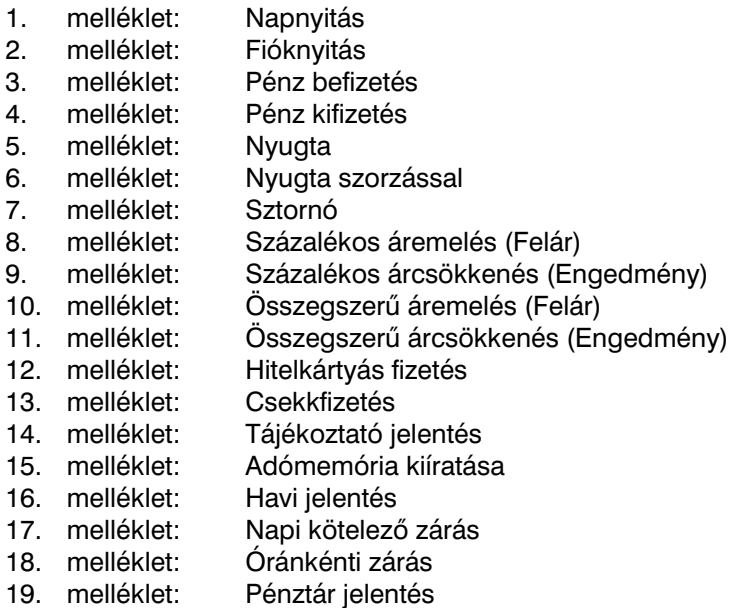

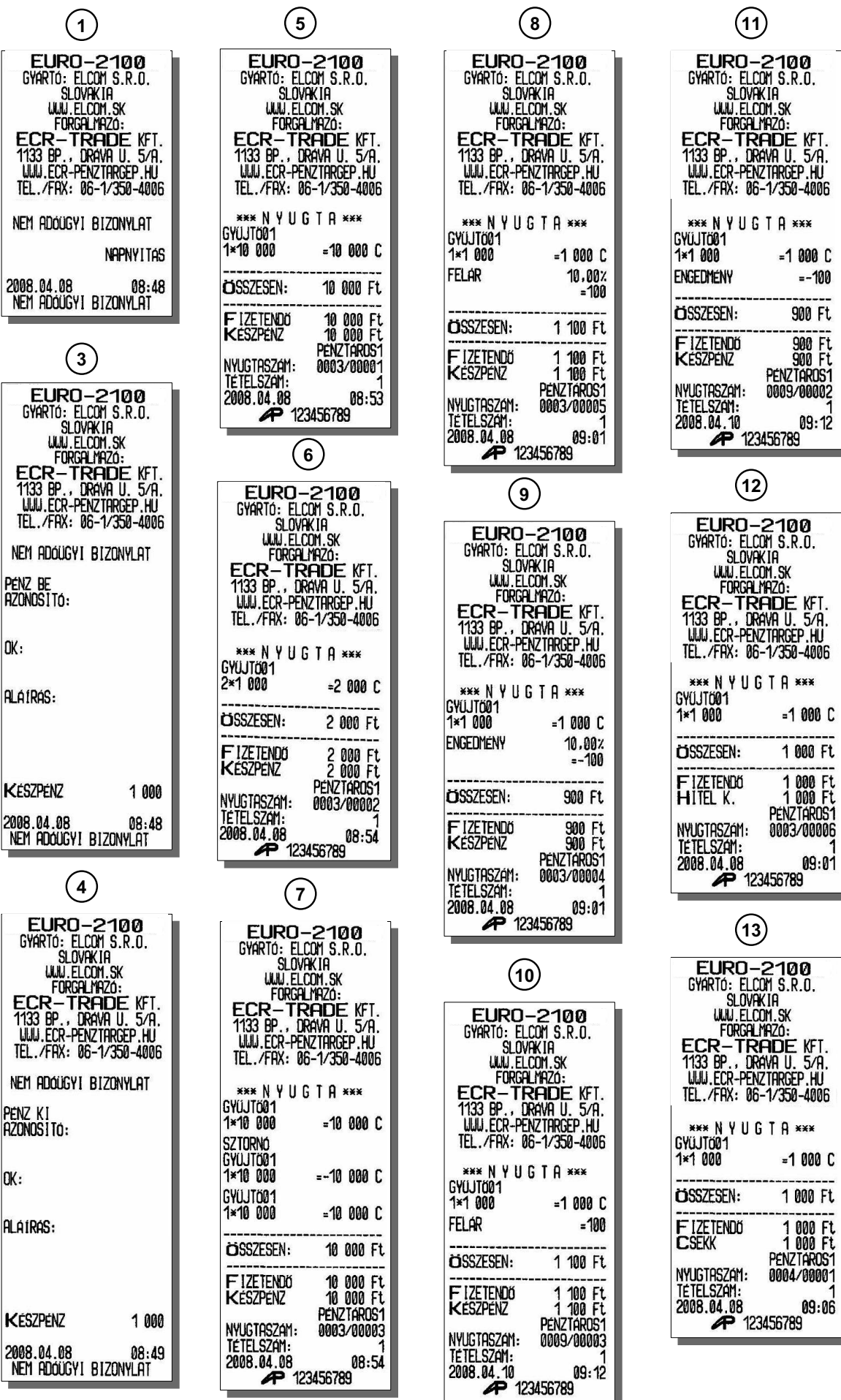

╭ ╮

 $\overline{\phantom{a}}$ 

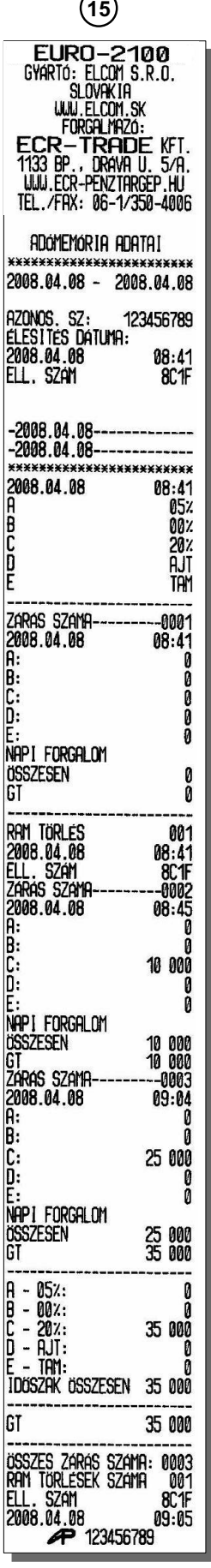

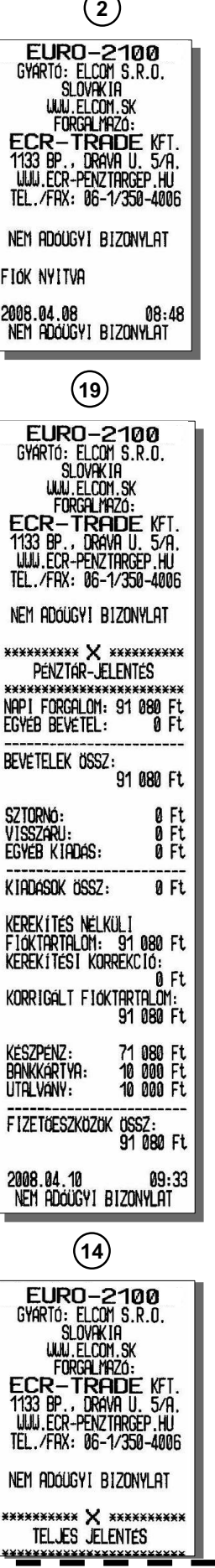

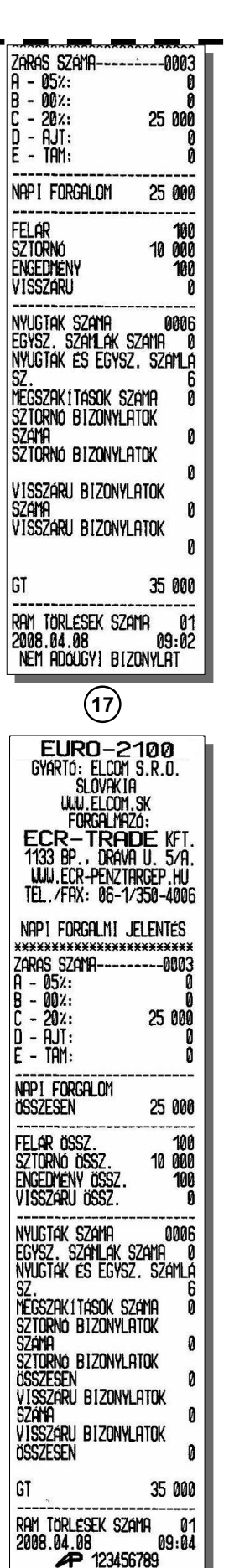

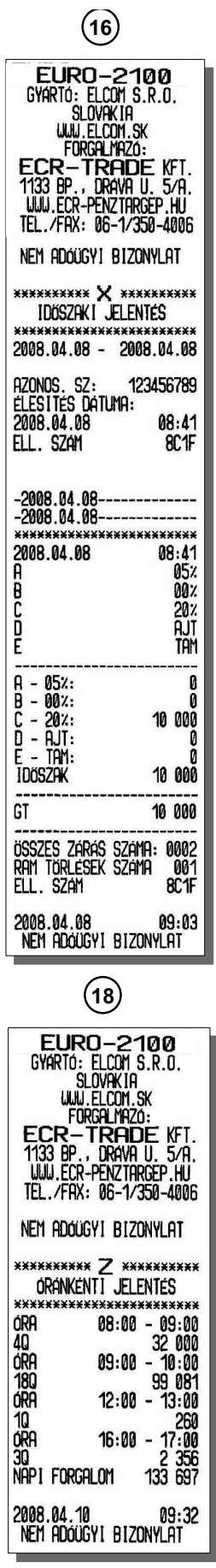

### Forgalmazó: **ECR-Trade Kft.** 1133 Budapest, Dráva utca 5/a. Tel./fax: 06 (1)/350-4006

# www.ecr-penztargep.hu ww.ecr-penztargep.hu